@judicaturacsj @judicaturacol @judicaturacsjcolombia @judicaturaCSJ

 $\bigstar$ 

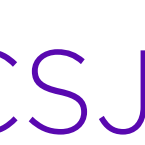

# GUÍA PUBLICACIÓN DE CONTENIDOS EN PORTAL WEB DE LA RAMA JUDICIAL **www.ramajudicial.gov.co** $\bigcirc$

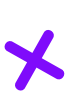

 $\triangleright$ 

 $\blacktriangledown$ 

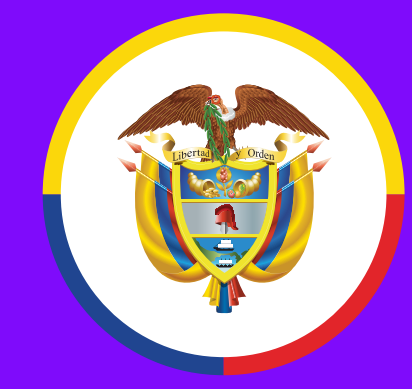

Rama Judicial Consejo Superior de la Judicatura

República de Colombia

X

# MEDIDAS **COVID-19**

### MEDIDAS **COVID-19** @judicaturacsj @judicaturacol @judicaturacsjcolombia @judicaturaCSJ

República de Colombia

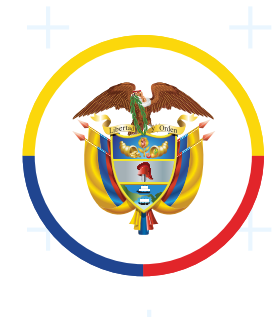

Rama Judicial Consejo Superior de la Judicatura

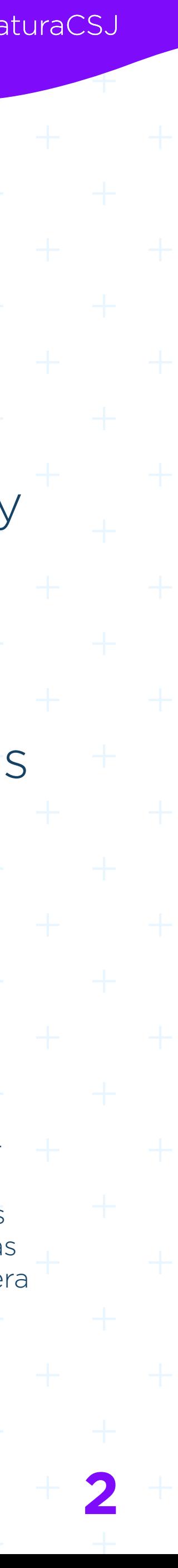

*la atención a los usuarios del servicio de justicia, en el marco del Estado de Emergencia Económica, Social y Ecológica"*

Artículo 9. Notificación por estado y traslados. Las notificaciones por estado se fijarán virtualmente, con inserción de la providencia, y no será necesario imprimirlos, ni firmarlos por el secretario, ni dejar constancia con firma al pie de la providencia respectiva. No obstante, no se insertarán en el estado electrónico las providencias que decretan medidas cautelares o hagan mención a menores, o cuando la autoridad judicial así lo disponga por estar sujetas a reserva legal. De la misma forma podrán surtirse los traslados que deban hacerse por fuera de audiencia. Los ejemplares de los estados y traslados virtuales se conservarán en línea para consulta permanente por cualquier interesado.

2. *"Por el cual se adoptan medidas para implementar las tecnologías de la información y*  las comunicaciones en las actuaciones judiciales, agilizar los procesos judiciales y flexibilizar

1. *"Por medio del cual se adoptan medidas para el levantamiento de los términos judiciales y se dictan otras disposiciones por motivos de salubridad pública y fuerza mayor".*  Artículo 29. Publicación de contenidos con efectos procesales. Los despachos judiciales del país podrán publicar notificaciones, comunicaciones, traslados, avisos y otras publicaciones con efectos procesales en el portal Web de la Rama Judicial. Esto sin perjuicio de las publicaciones válidas en los sistemas de información de la gestión procesal que puedan vincularse a los espacios del portal Web. Antes del 1 de julio, el Consejo Superior de la Judicatura, a través del Centro de Documentación Judicial -CENDOJ-establecerá e informará los lineamientos y protocolos, internos y externos, sobre esta publicación.

**www.ramajudicial.gov.co**, se presenta el siguiente protocolo general de administración y uso de contenidos en el portal web de la Rama Judicial.

\* Este protocolo para la gestión de contenidos a través del Portal Web se emite sin perjuicio de las publicaciones válidas que se realizan a través de los sistemas de gestión procesal y

En concordancia con lo dispuesto en el Acuerdo 115671 y el Decreto Legislativo 806 de20202, con el fin de facilitar y optimizar los canales de comunicación electrónica de información de interés por parte de los despachos judiciales a la ciudadanía en general, las partes, los apoderados intervinientes de los procesos, tales como estados, avisos, listas u otros a través del espacio en el Portal Web

### MEDIDAS **COVID-19** @judicaturacsj @judicaturacol @judicaturacsjcolombia @judicaturaCSJ

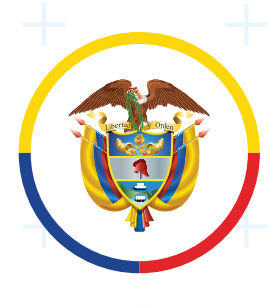

Rama Judicial Consejo Superior de la Judicatura República de Colombia

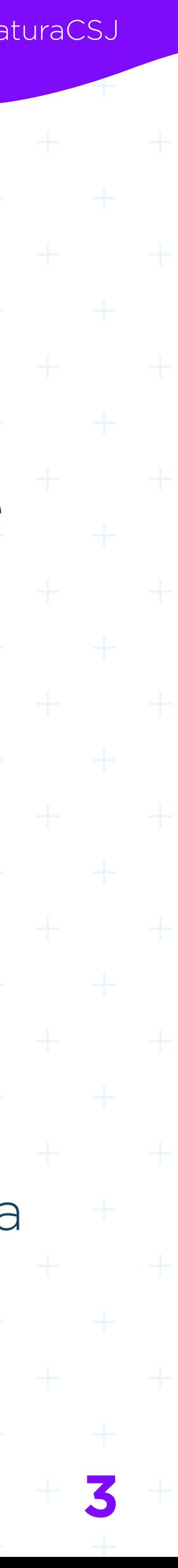

para la creación de sitio web, diligenciando y firmando el formato de administrador de contenido, (Reglamentado mediante acuerdo PSAA11-9109).

Cada vez que se cambie el responsable como administrador de contenidos, el despacho debe informar al CENDOJ para su actualización.

**2.** En respuesta recibirá al correo electrónico institucional, el usuario, la contraseña, el manual de administrador de contenidos y la guía de publicación de contenidos del portal web de la Rama Judicial.

de la publicación de la consulta de procesos nacional unificada (CNPU), las cuales pueden vincularse al espacio del despacho en Portal Web, como un mecanismo para facilitar el acceso y consulta de la información.

### **Para ingresar contenidos al portal web www.ramajudicial.gov.co**

**1.** Si no cuenta con el respectivo espacio en el Portal web de la Rama Judicial, se debe enviar la solicitud al CENDOJ por correo electrónico institucional, al buzón **soportepaginaweb@cendoj.ramajudicial.gov.co**

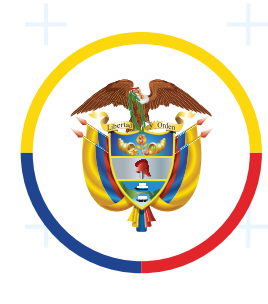

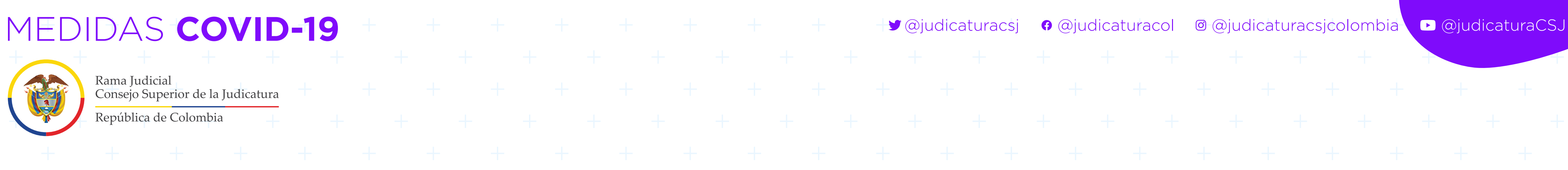

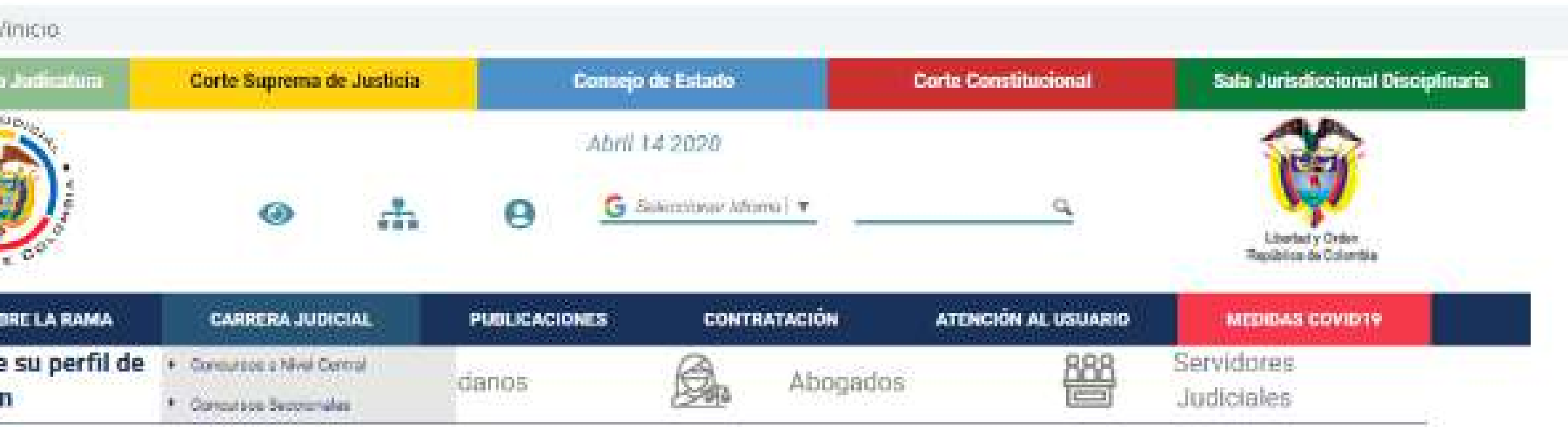

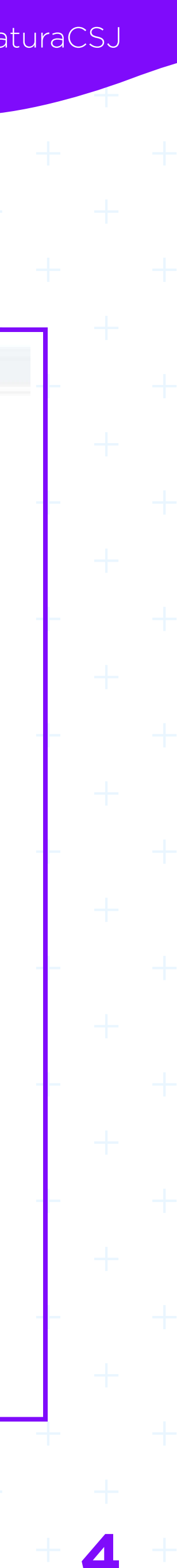

**3.** Para ingresar al sitio web del despacho creado en el Portal Web de la Rama Judicial, debe ingresar a la dirección

## **www.ramajudicial.gov.co**

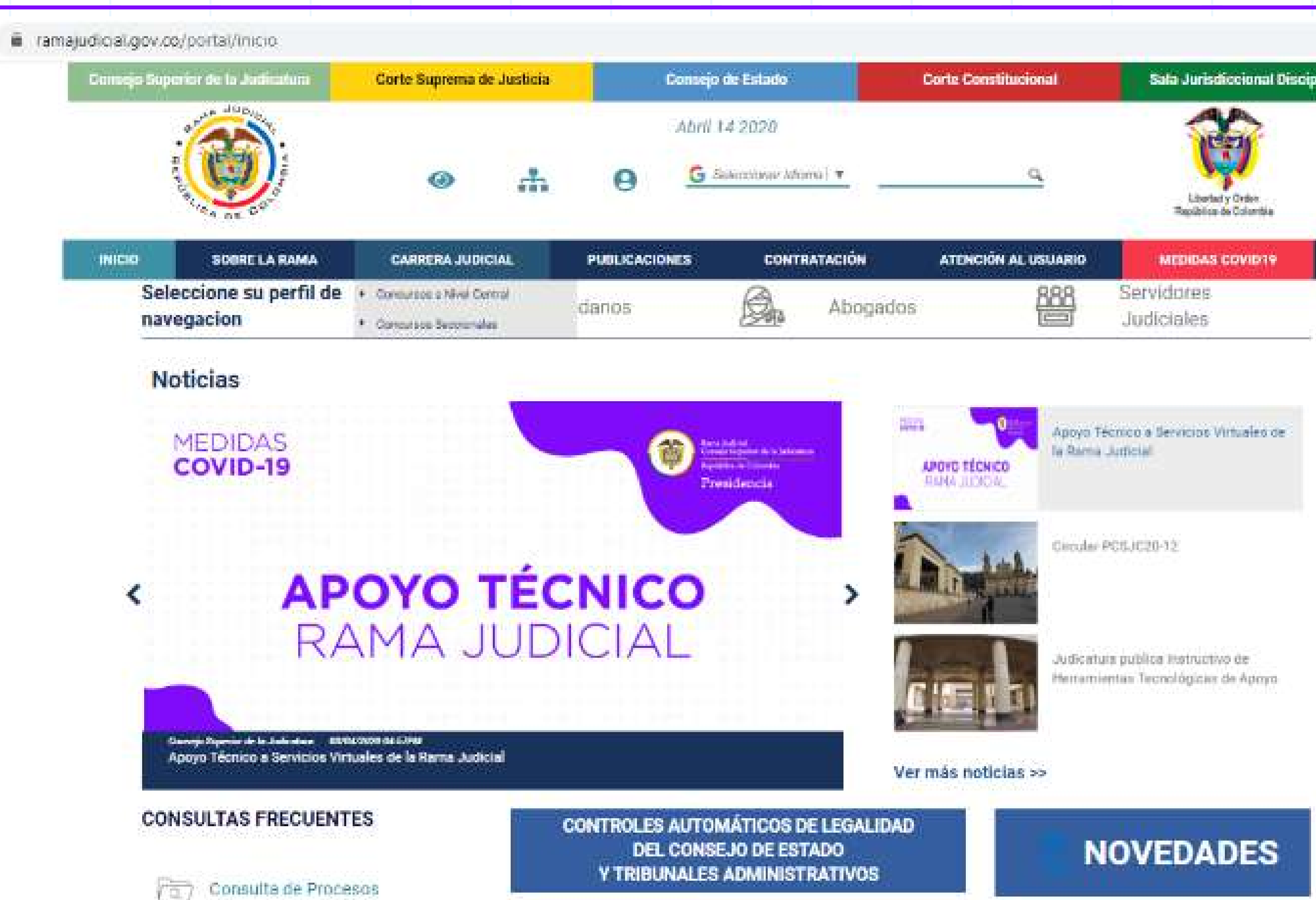

and the little man

아래 정치 이 그리고 아니다. 이 아이는 아이들은 이 비행

**The Company of Company** 

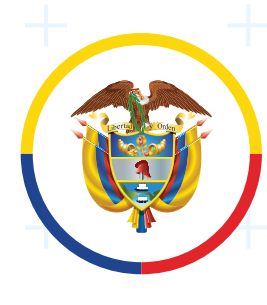

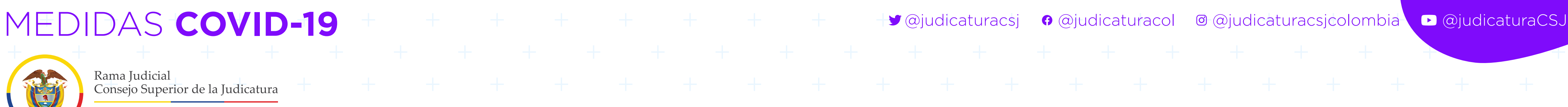

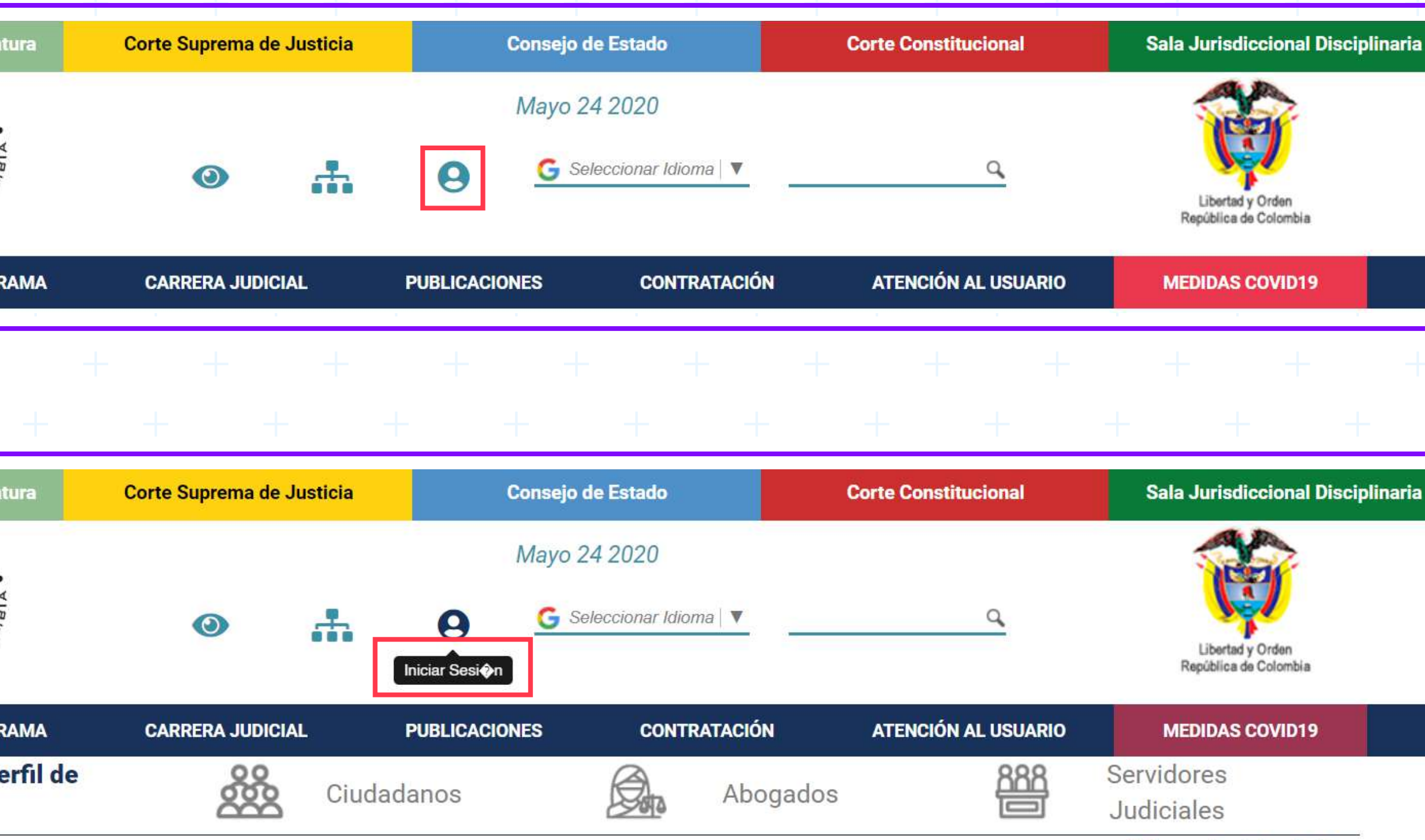

◆ Volver a la página índice

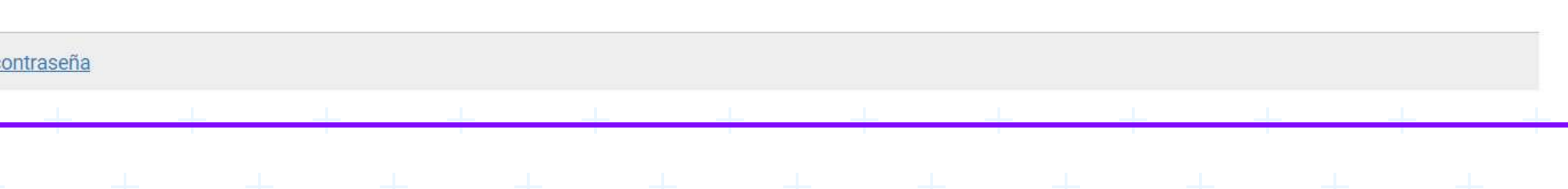

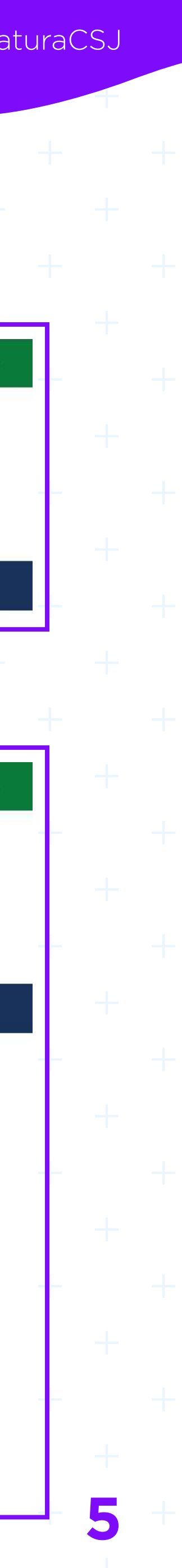

**4.** En la parte superior o encabezado del Portal web, encontrará el ícono de **Iniciar sesión**, donde debe ubicarse y dar clic sobre el ícono:

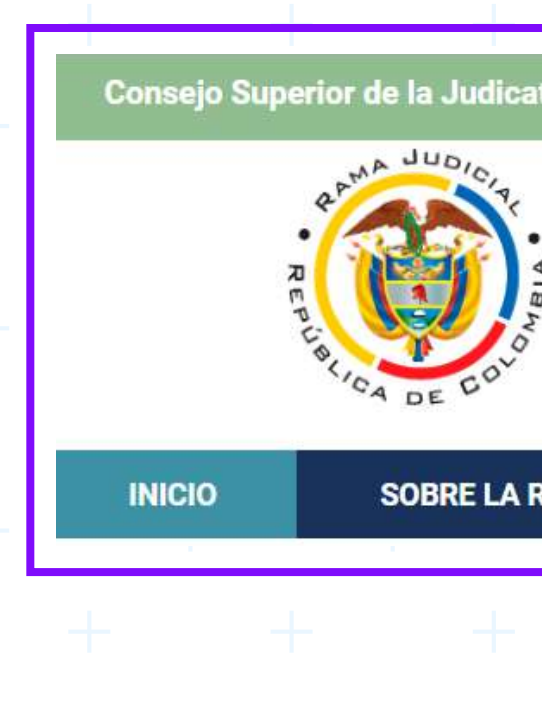

**5.** Posteriormente aparecerán los campos de **dirección de correo** y **contraseña**, los cuales se validan para el ingreso al administrador de contenidos del Portal web.

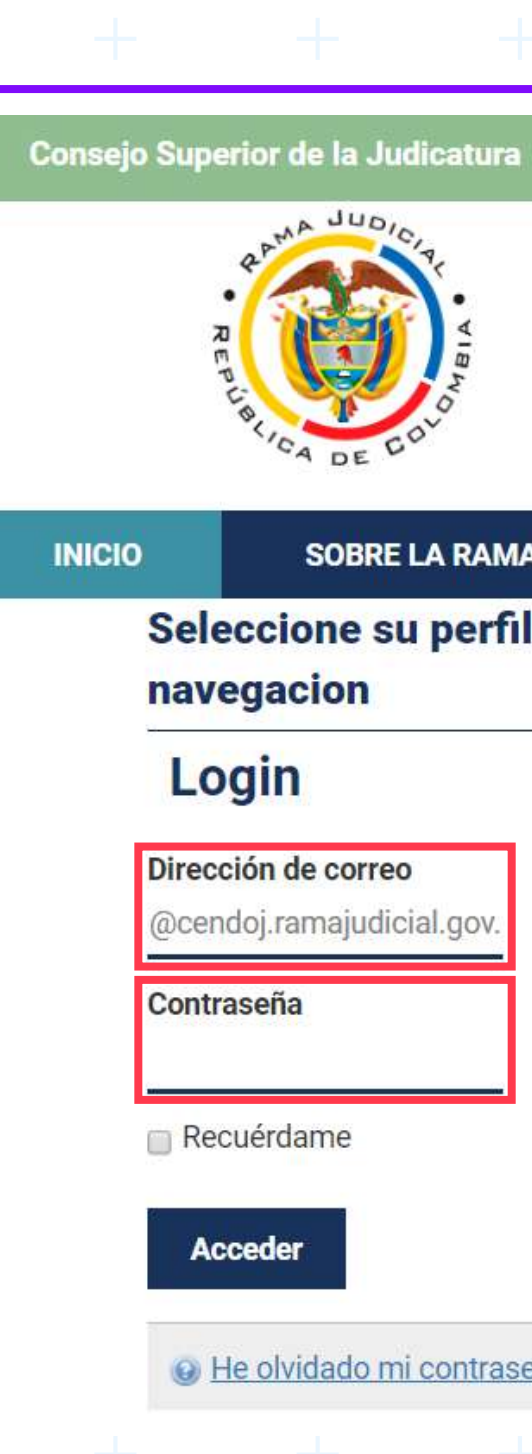

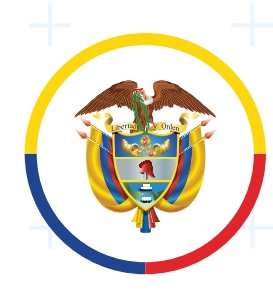

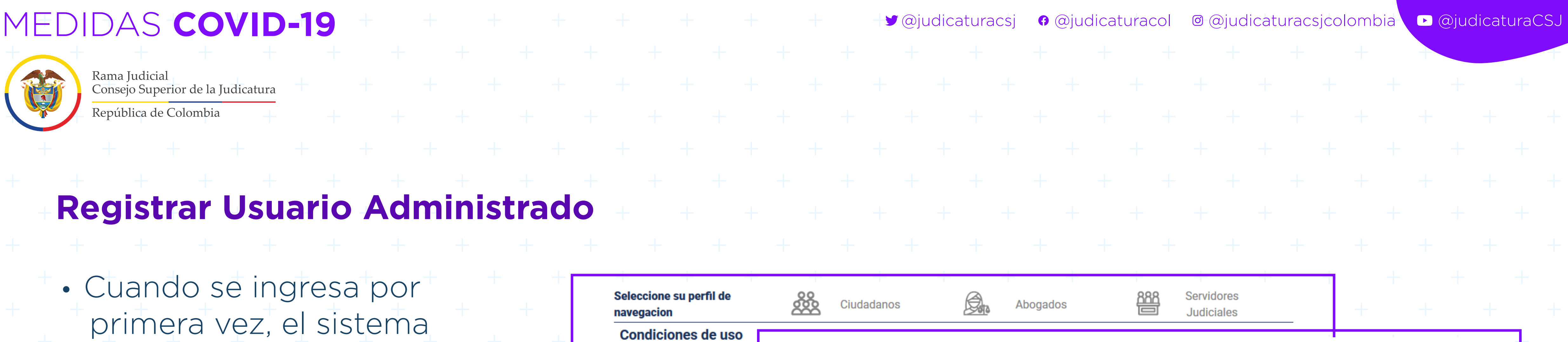

PORTAL WEB DE LA RAMA JUDICIAL es titular de todos los derechos sobre el software de la página Web, así como de los derechos de propiedad industrial e intelectual referidos a los contenidos que en ella se incluyan, a excepción de los derechos sobre productos y servicios que no son propiedad de esta Compañía, cuyas marcas están registradas a favor de sus respectivos titulares, y como tal son reconocidas por PORTAL WEB DE LA RAMA JUDICIAL.

PORTAL WEB DE LA RAMA JUDICIAL no concede ninguna licencia o autorización de uso de ninguna clase sobre sus derechos de propiedad intelectual, secretos empresariales o sobre cualquier otra propiedad o derecho relacionado con la página Web y sus contenidos.

### 2. Normas de Confidencialidad y Protección de Datos.

Se considera norma de confidencialidad y protección de datos toda aquella información personal que el usuario ingresa libre y voluntariamente a la red de PORTAL WEB DE LA RAMA JUDICIAL, así como aquellas que son de obligatorio ingreso, tales como nombre de usuario y palabra clave (password). El usuario podrá ingresar sus datos personales durante su registro al sitio Web. El usuario puede modificar o actualizar parte de esta información en cualquier momento, de esta manera PORTAL WEB DE LA RAMA JUDICIAL podrá brindarle servicios y contenidos más acordes con su perfil.

PORTAL WEB DE LA RAMA JUDICIAL, se compromete a adoptar una política de confidencialidad y protección de datos, con el objeto de proteger la privacidad de la información personal obtenida a través de su Web Site.

Así mismo, se reserva el derecho de modificar las Normas de Confidencialidad y Protección de Datos que a continuación se detallan a fin de adaptarlas a nuevos requerimientos legislativos, jurisprudenciales, técnicos o todos aquellos que le permitan brindar mejores y más oportunos servicios y contenidos informativos, por lo cual se aconseja revisar estas normas periódicamente.

### 3. Protección de la Información Personal.

La información proporcionada por el usuario al registrarse en PORTAL WEB DE LA RAMA JUDICIAL, está resguardada tecnológicamente y sólo podrán acceder a ella, el mismo usuario a través de una palabra clave (password) o en los casos en que el usuario lo requiera, los integrantes del área designada a esta tarea.

El usuario es el único responsable de mantener su palabra clave (password) y la información de su cuenta. Para disminuir los riesgos PORTAL WEB DE LA RAMA JUDICIAL recomienda al usuario salir de su cuenta y cerrar la ventana de su navegador cuando finalice su actividad, más aún si comparte su computadora con alguien o utiliza una computadora en un lugar público como una biblioteca o un café Internet.

Si bien PORTAL WEB DE LA RAMA JUDICIAL posee un sistema de protección tecnológico que va desde sus servidores hasta la salida a Internet, ninguna transmisión por Internet puede garantizar su seguridad al 100%. PORTAL WEB DE LA RAMA JUDICIAL no puede garantizar que la información ingresada a su sitio Web o transmitida utilizando su servicio sea completamente segura, con lo cual el usuario corre su propio riesgo.

### 4. Confidencialidad de la Información.

PORTAL WEB DE LA RAMA JUDICIAL no compartirá ni revelará la información confidencial con terceros, excepto que tenga expresa autorización de quienes se suscribieron, o cuando ha sido requerido por orden judicial o legal, o para proteger los derechos de propiedad intelectual u otros derechos de PORTAL WEB DE LA RAMA JUDICIAL

### 5. Edición, eliminación y modificación.

Nos reservamos el derecho a nuestra discreción, de editar o eliminar cualquier documento, información u otro contenido que aparezca en el Sitio.

### 6. Aceptación de los términos

Esta declaración de Confidencialidad y Protección de Datos está sujeta a los términos y condiciones de PORTAL WEB DE LA RAMA JUDICIAL, con lo cual constituye un acuerdo legal entre el usuario de PORTAL WEB DE LA RAMA JUDICIAL.

Si el usuario utiliza los servicios de PORTAL WEB DE LA RAMA JUDICIAL, significa que ha leído, entendido y aceptado los términos antes expuestos. Si no está de acuerdo con ellos, tiene la opción de no proporcionar ninguna información personal, o no utilizar el servicio de PORTAL WEB DE LA RAMA JUDICIAL.

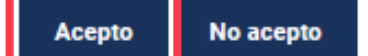

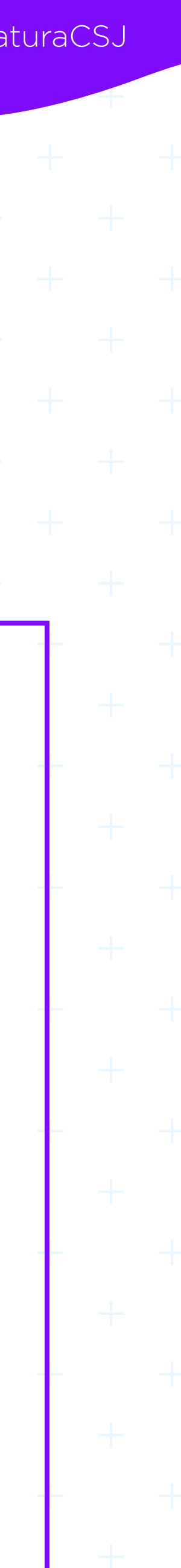

 • Cuando se ingresa por primera vez, el sistema mostrará las condiciones de uso del Portal Web de la Rama Judicial. Si está de acuerdo con las condiciones debe dar clic en el botón "**Acepto**" al final del texto:

### Seleccione su perfil de navegacion

### Condiciones de uso

Bienvenido a nuestro sitio. Mantenemos Por favor, revise los siguientes términos

### 1. POLÍTICAS DE CONFIDENCIALIDAD

Copyright @ 2008. Todos los derech

PORTAL WEB DE LA RAMA JUDICIAL

Esta página Web tiene por objeto fa información antes de hacer uso de e expondrán. Los siguientes son los tér reconoce que ha leído, entendido, y reglamentos de control. Si no acepta d

PORTAL WEB DE LA RAMA JUDICIA actualización de este anuncio. PORT y sin previo aviso.

Este sitio Web incluye avisos sobre copiado, reproducido, recopilado, consentimiento previo por escrito, s equipo y para su uso personal y no autor, marcas y otros avisos de prop obstante lo anterior, cualquier mater se rige por dichos términos, condicio Los materiales de esta página Web os ella, pueden violar la normatividad cualquiera de estas condiciones, es<mark>t</mark>a instaurar PORTAL WEB DE LA RAMA JI

## **Registrar Usuario Administrado**

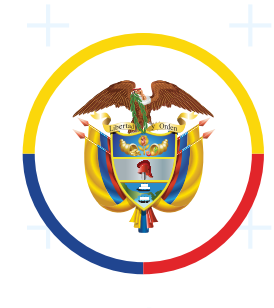

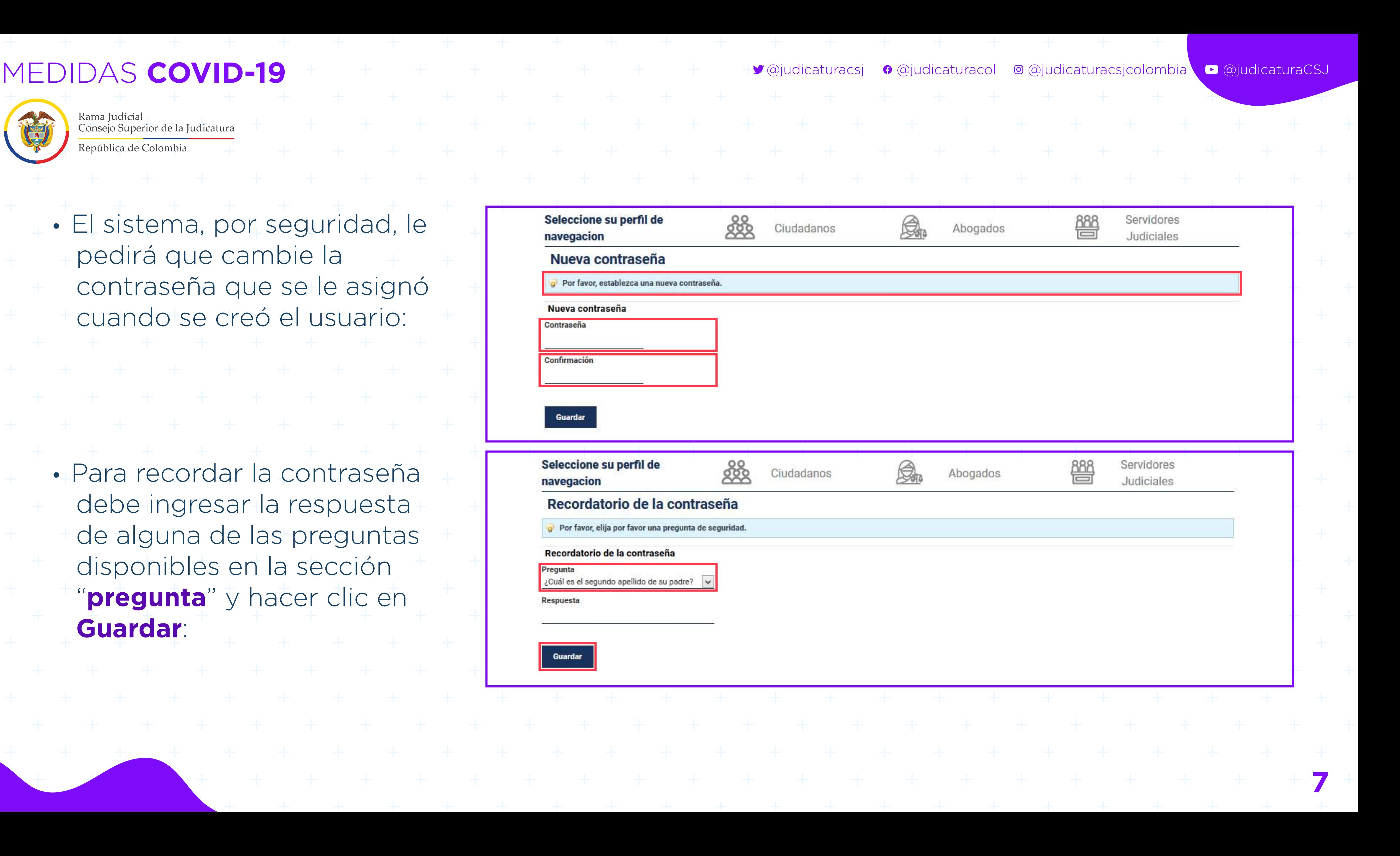

• El sistema, por seguridad, le pedirá que cambie la contraseña que se le asignó cuando se creó el usuario:

• Para recordar la contraseña debe ingresar la respuesta de alguna de las preguntas disponibles en la sección "**pregunta**" y hacer clic en **Guardar**:

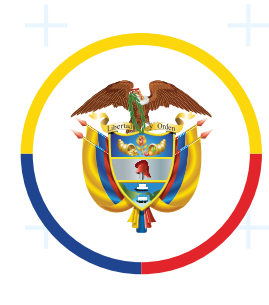

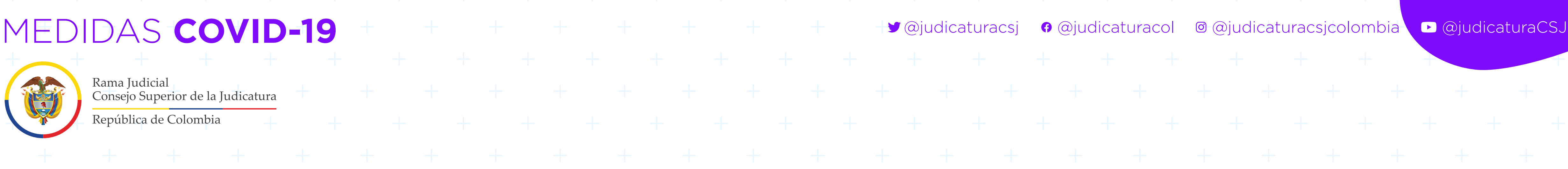

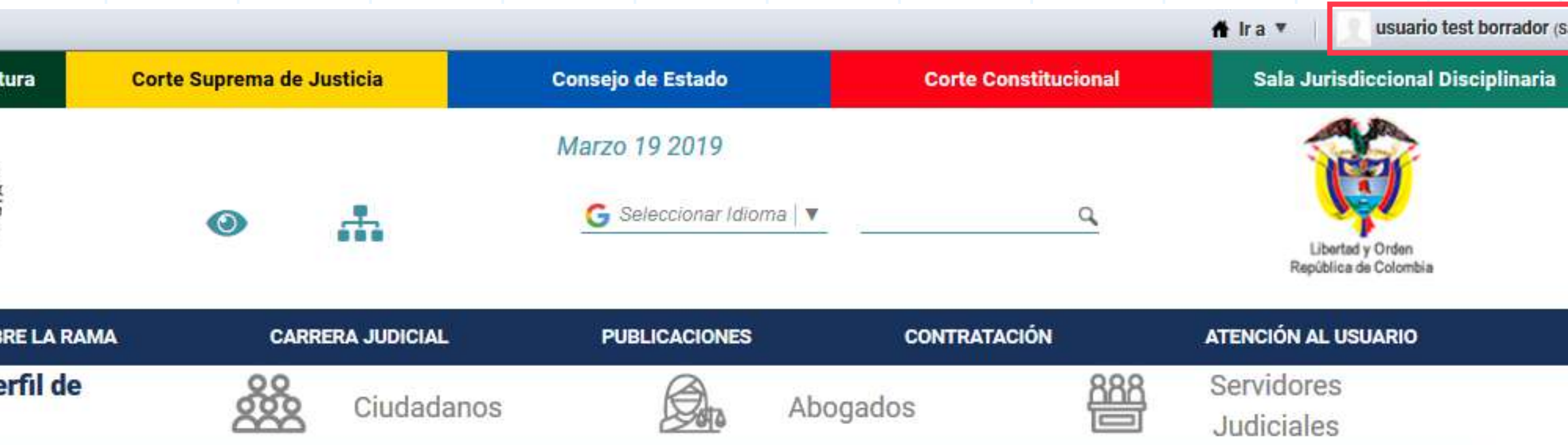

**6.** La página se recargará y en ella aparecerán el nombre y apellido en el lado superior derecho de la pantalla, lo que significa que ya está registrado en el portal web y disponible para administrar los contenidos del sitio web que se le asignó y habilitó:

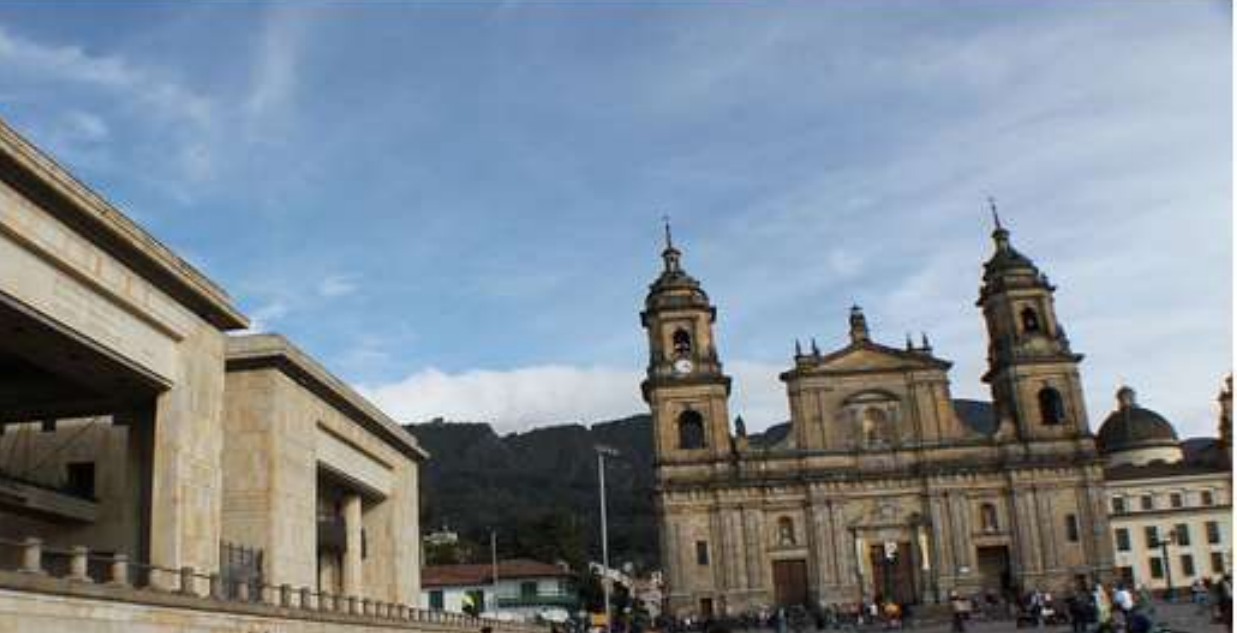

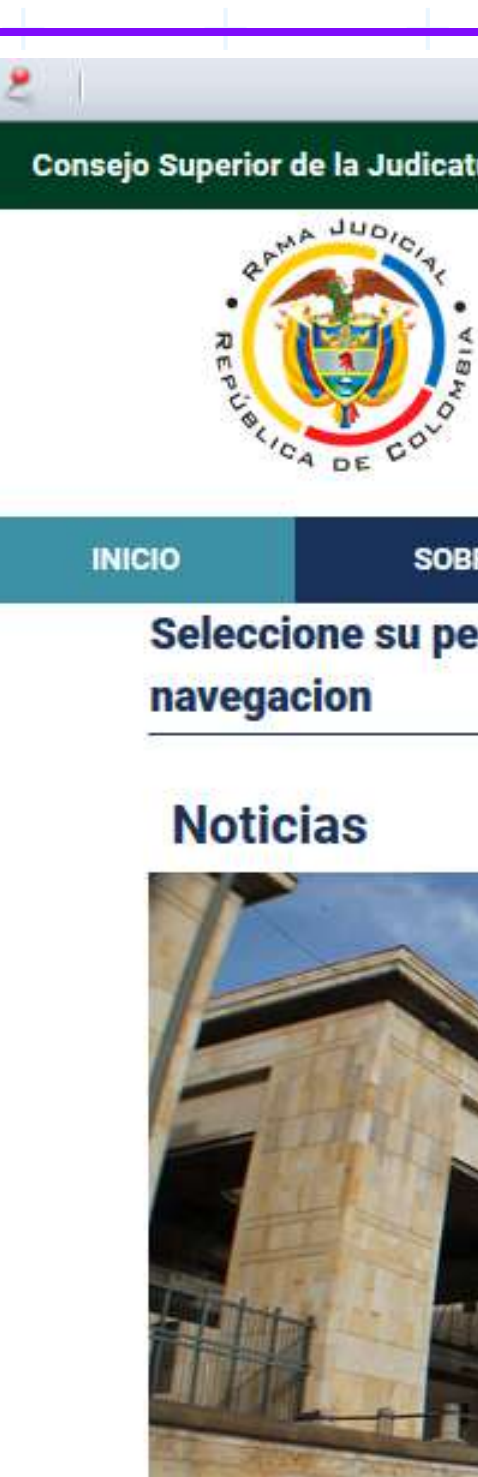

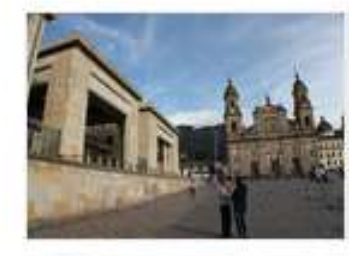

Vea en directo, entrevistas en audienci pública, aspirantes a Directores

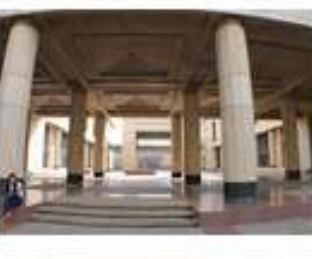

Convocatoria para la Elección de Representante de los Funcionarios

Circular PCSJC19-2

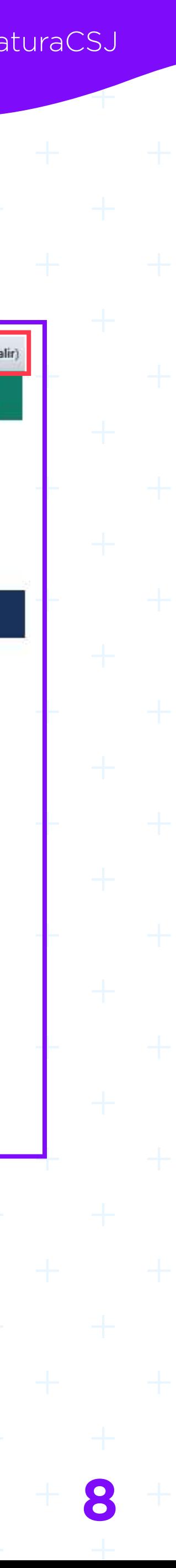

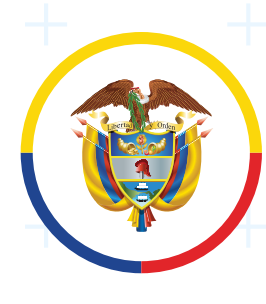

MEDIDAS **COVID-19** @judicaturacsj @judicaturacol @judicaturacsjcolombia @judicaturaCSJ

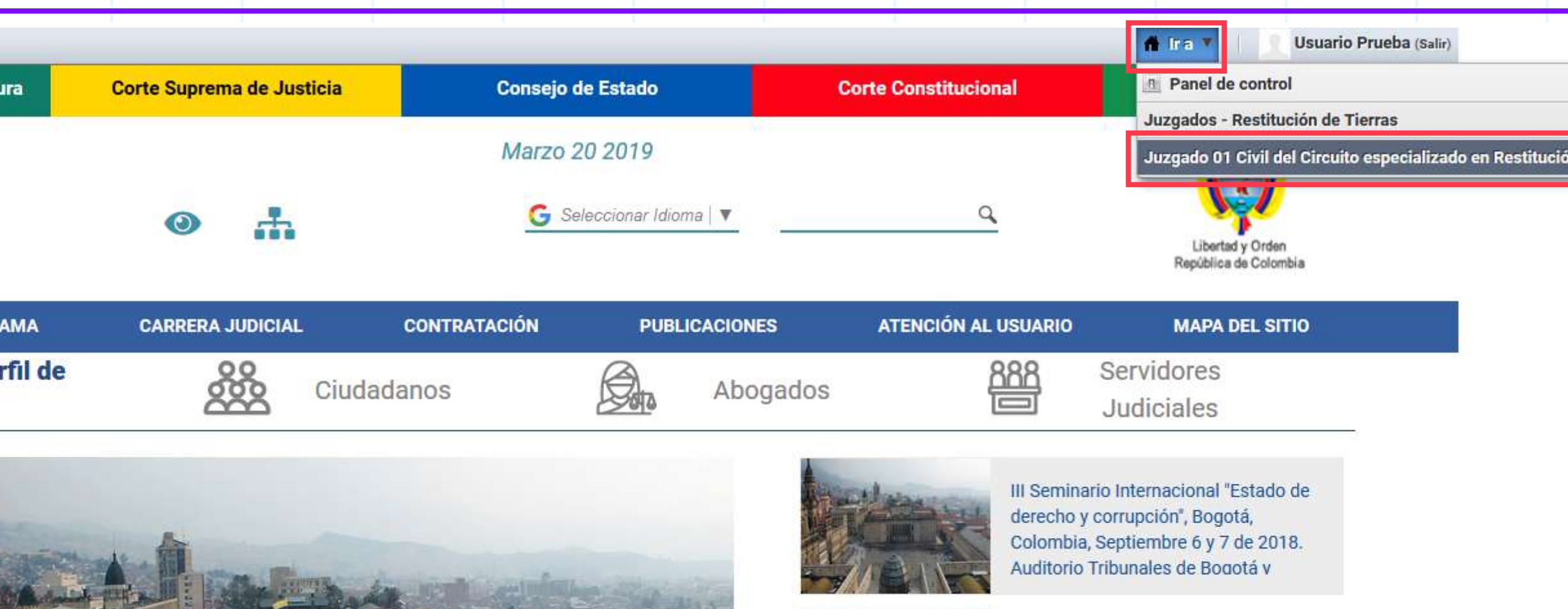

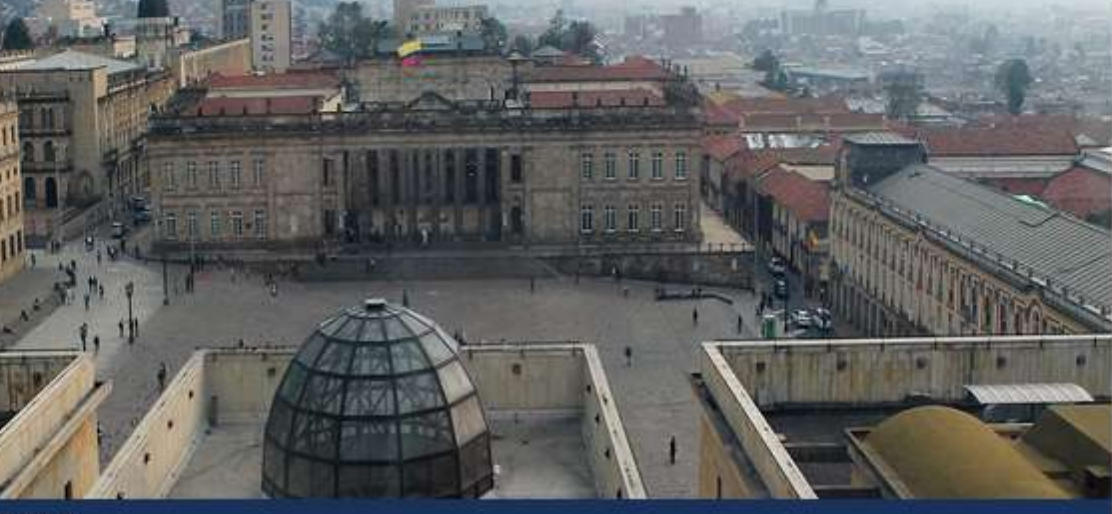

III Seminario Internacional "Estado de derecho y corrupción", Bogotá, Colombia, Septiembre 6 y 7 de 2018. Auditorio Tribunales de Bogotá y Cundinamarca.

Se abre convocatoria destinada a proveer cuatro (4) cargos de Magistrado (a) de las Secciones Primera y Tercera del Conseio de

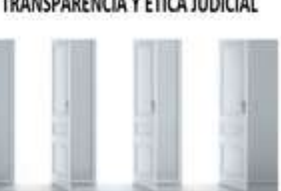

Transparencia y Ética Judicial

Ver más noticias >>

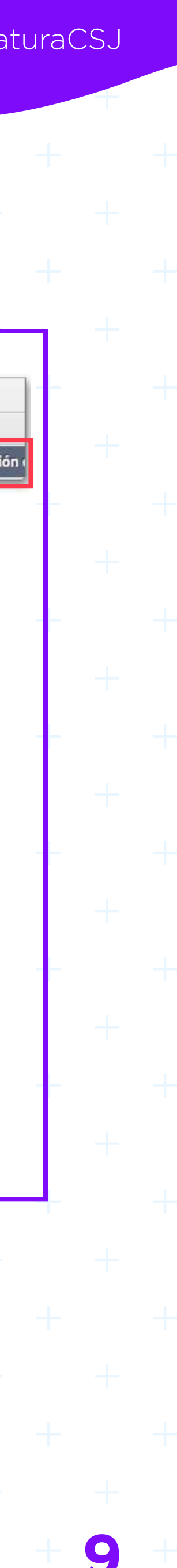

**7.** Para ingresar al sitio web, hacer clic en el lado superior derecho en el botón "**Ir a**"

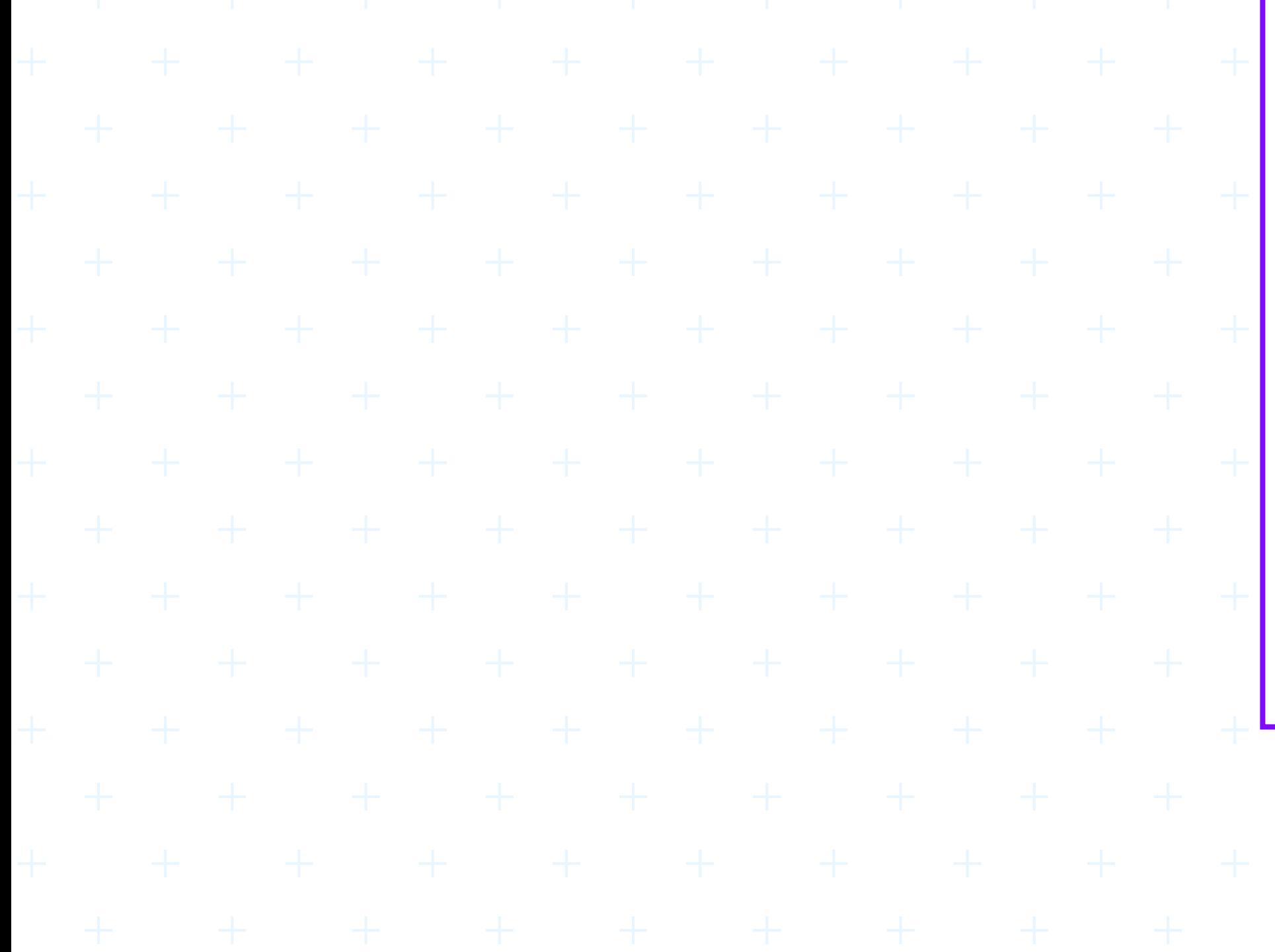

Consejo Superior de la Judicatura **SOBRE LA RAMA INICIO** Seleccione su perfil de navegacion

27/08/2018 05:36PM

## MEDIDAS **COVID-19** @judicaturacsj @judicaturacol @judicaturacsjcolombia @judicaturaCSJ

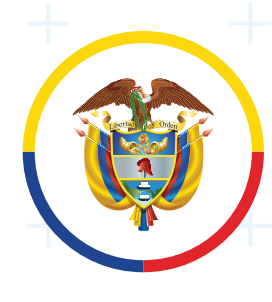

Rama Judicial Consejo Superior de la Judicatur República de Colombia

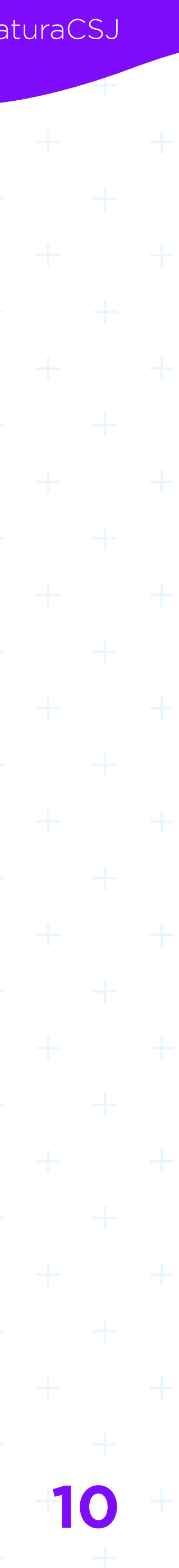

# **Selección Ir al sitio web**

El usuario administrador de contenidos, una vez ingrese al sitio asignado en el Portal web de la Rama Judicial, para publicación de contenidos, podrá agregar y modificar los contenidos con o sin efectos procesales, insertar los documentos y vincular enlaces de los sistemas de gestión procesal.

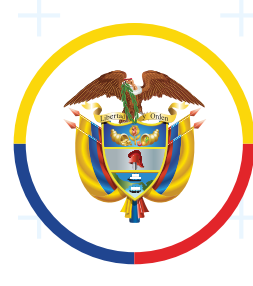

Consejo Superior de la Judicatu

**MEDIDAS COVID-19** Rama Judicial República de Colombia **A continuación, se describen los siguientes ejemplos para la pu-11**

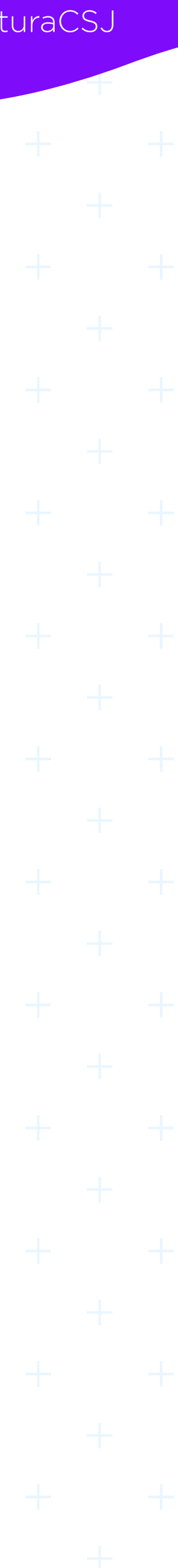

# **blicación de algunos contenidos:**

**[1. Estados Electrónicos](#page-11-0)**

**[2. Controles inmediatos de legalidad](#page-28-0)**

<span id="page-11-0"></span>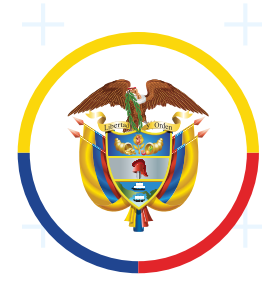

Con el fin de detallar algunos lineamientos en torno a la publicación de estados electrónicos a través del Portal Web **www.ramajudicial.gov.co**, de conformidad con lo que establece el artículo 6 del Acuerdo PCSJA20-11532 del 11 de abril de 2020 y el artículo 13 de los Acuerdos PCSJA20-11546, 11549 y **artículo 14 del 11556 del 25 de abril**,

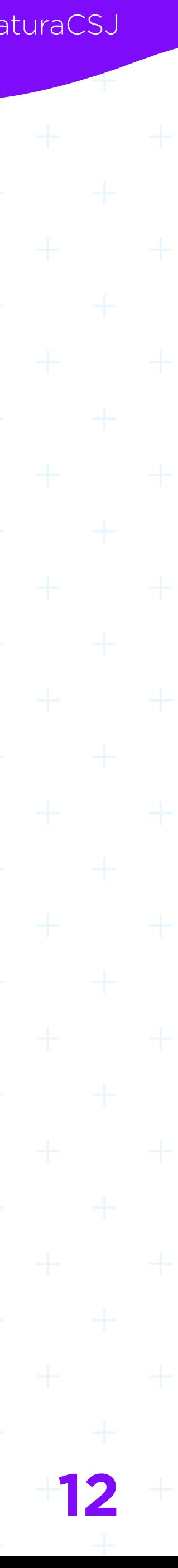

# **1. Estados Electrónicos**

07 y 22 de mayo de 2020, se informa:

Para ingresar los estados electrónicos:

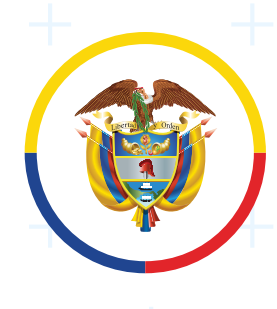

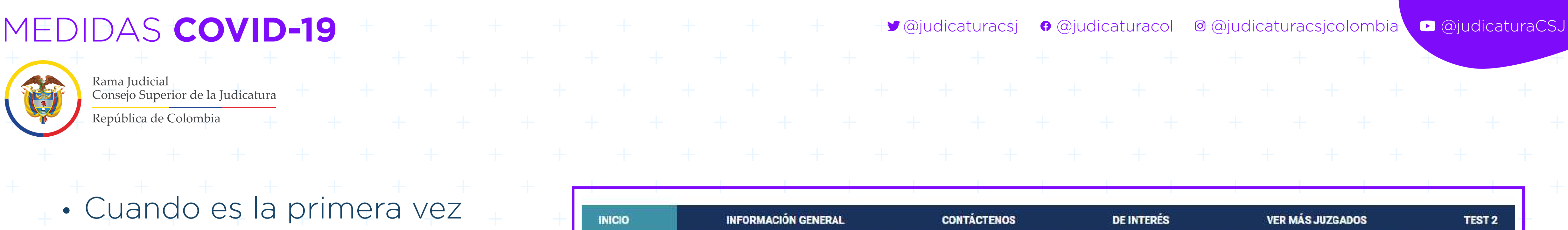

Abogados

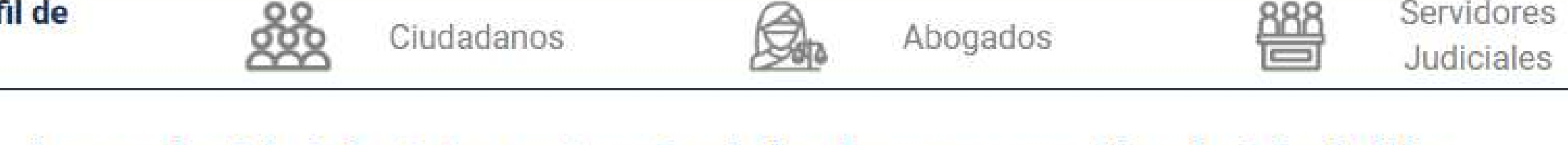

 $\bigcircled{S}_{n}$ 

### Juzgado 01 Administrativo Oral de descongestión de Medellín

Ciudadanos

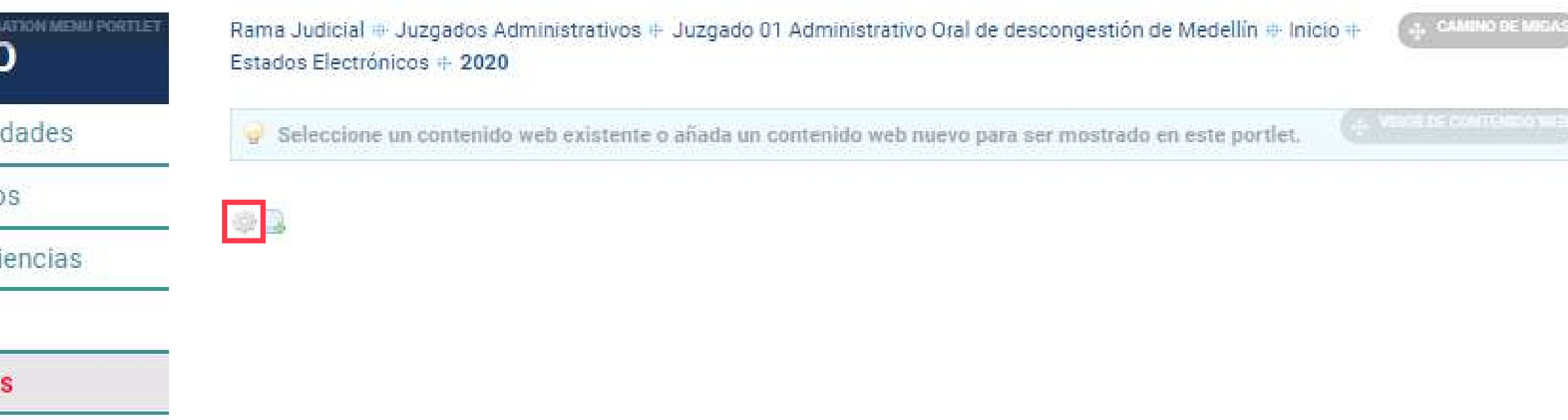

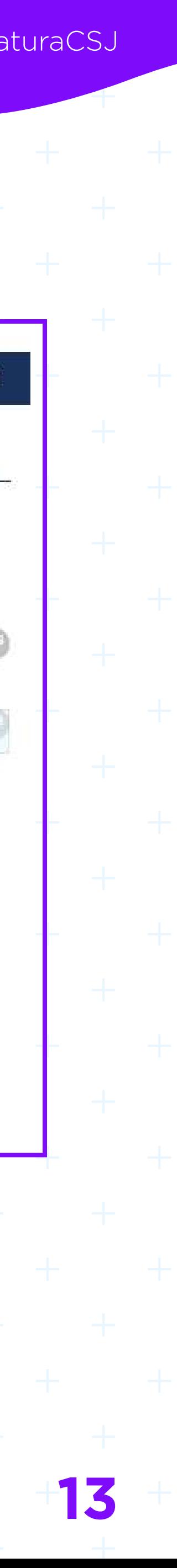

Servidores

 $\frac{888}{25}$ 

• Cuando es la primera vez que ingresa al sitio asignado, se debe dar clic en el link de añadir contenido, señalado con rojo en la siguiente imagen:

**INICIO** Seleccione su perfil de navegacion **INICI** Avisos a las comun Consulta de proceso Cronograma de audi Edictos **Estados Electrónico**  $* 2020$  $*2019$  $* 2018$ 

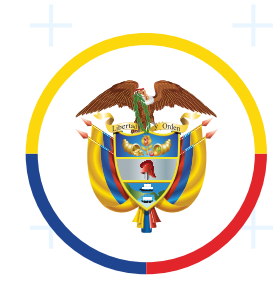

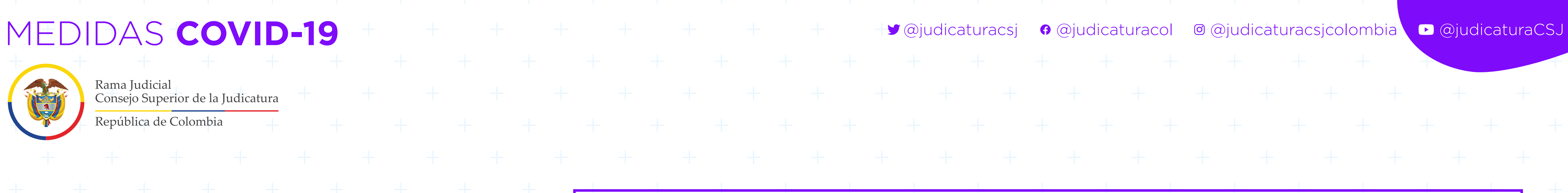

### Secretaría Tribunal Administrativo de Caldas

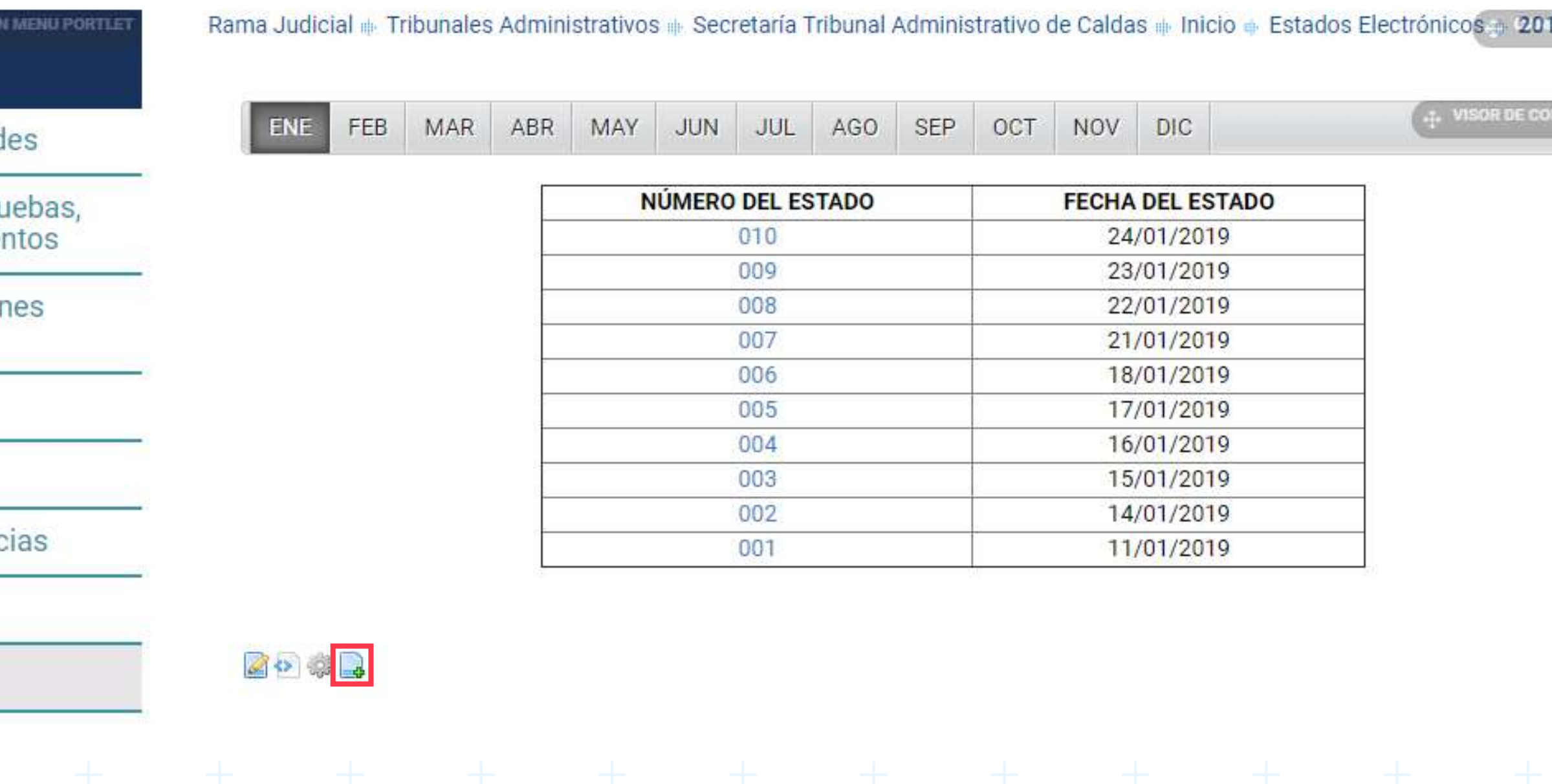

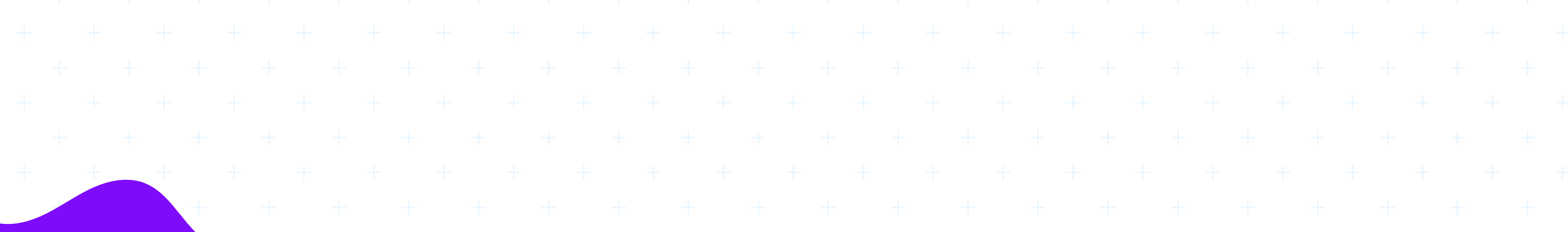

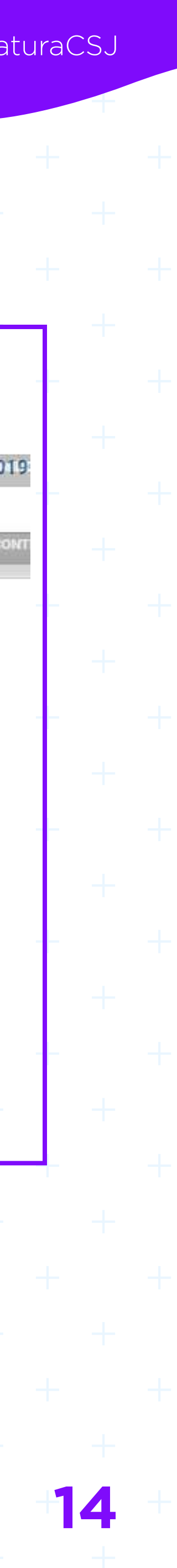

### • Cuando existe contenido en el sitio, solo se da clic en el ícono de **Editar contenido**.

### **INICIO**

Avisos a las comunidad Audiencias iniciales, pri alegatos y funcionamie Consulta de notificacion electrónicas **Boletines** Consulta de procesos Cronograma de audieno Edictos **Estados Electrónicos** 

 $2019$ 

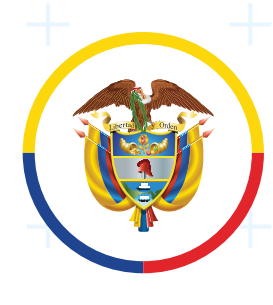

MEDIDAS **COVID-19** @judicaturacsj @judicaturacol @judicaturacsjcolombia @judicaturaCSJ

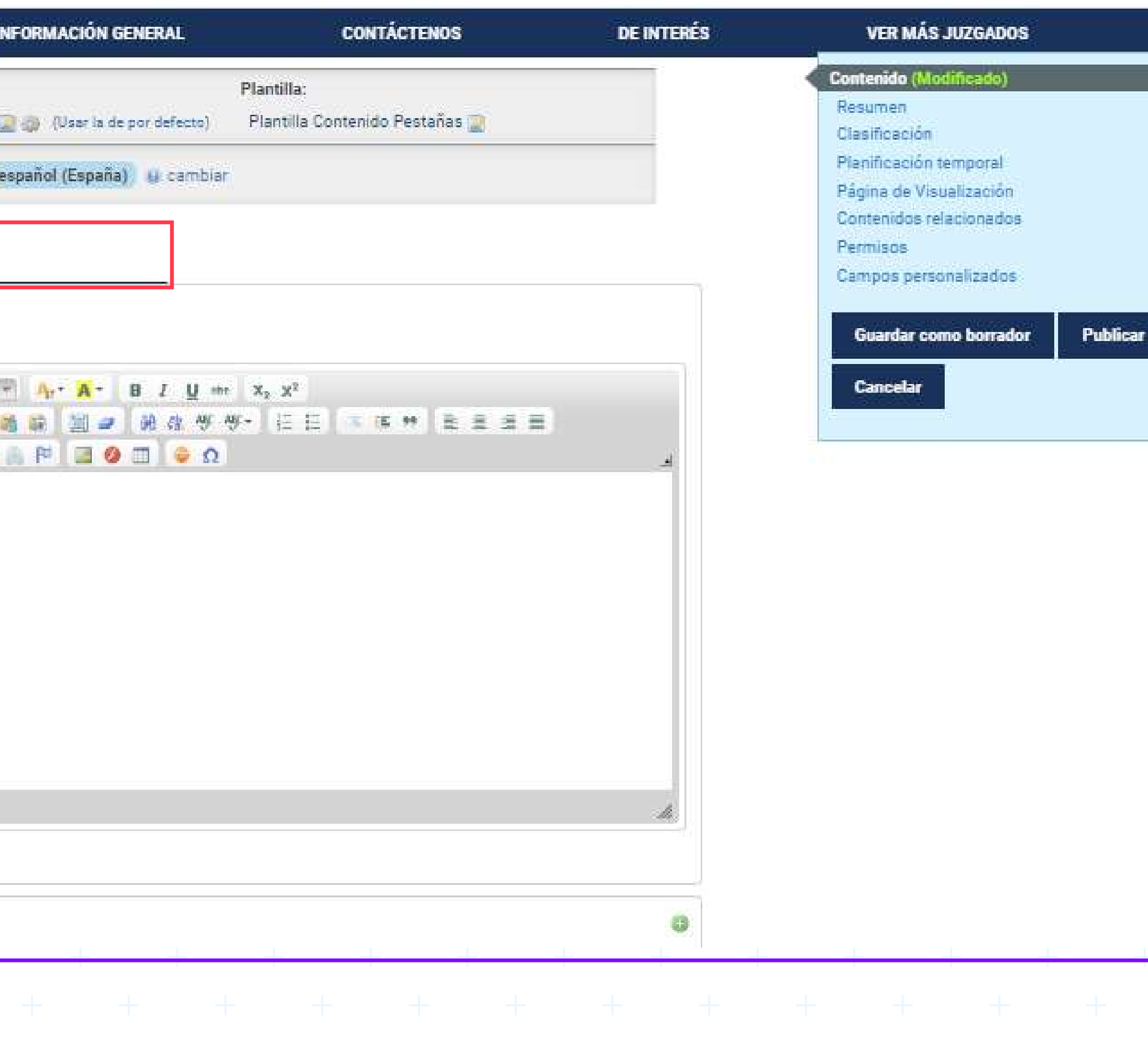

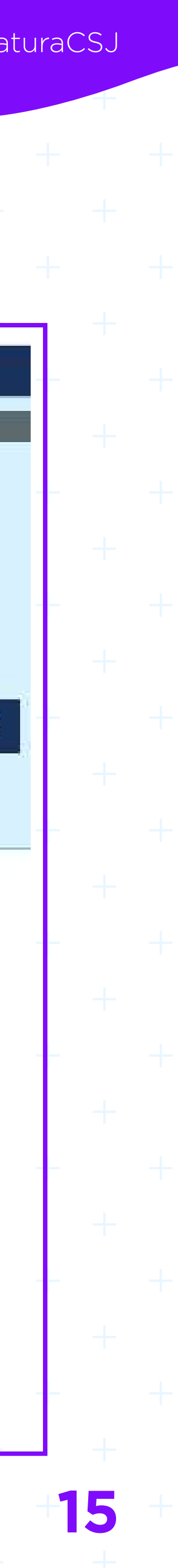

En la plantilla en el campo **Titulo (Requerido)**, digitar el nombre del contenido web que se va a crear, por ejemplo: Estados Electrónicos 2020. En la siguiente sección **Título** digitar el nombre del mes correspondiente, como se muestra a continuación:

 $+$  +  $+$  +  $+$  +  $+$  +  $+$  +  $+$  +  $+$ 

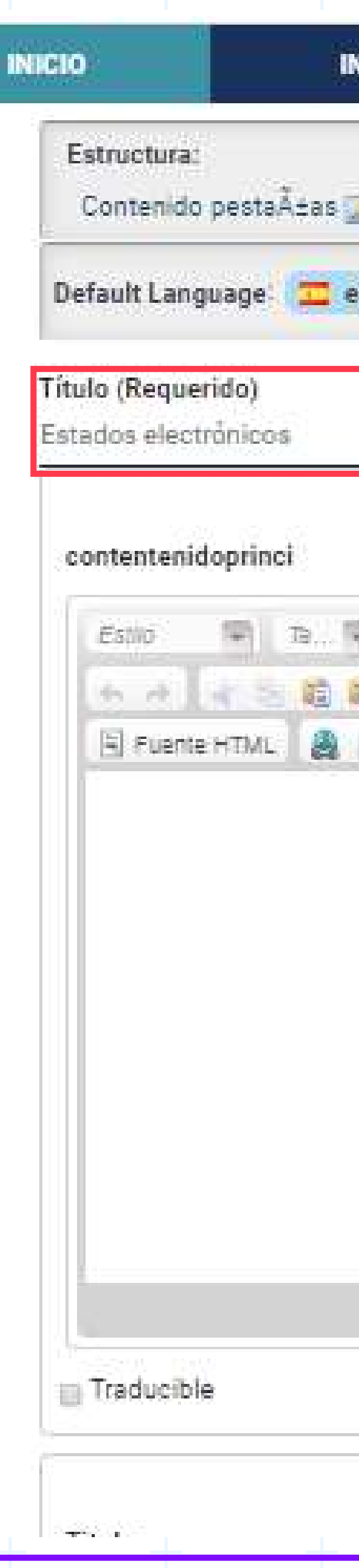

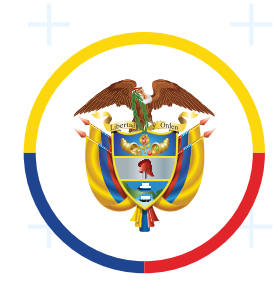

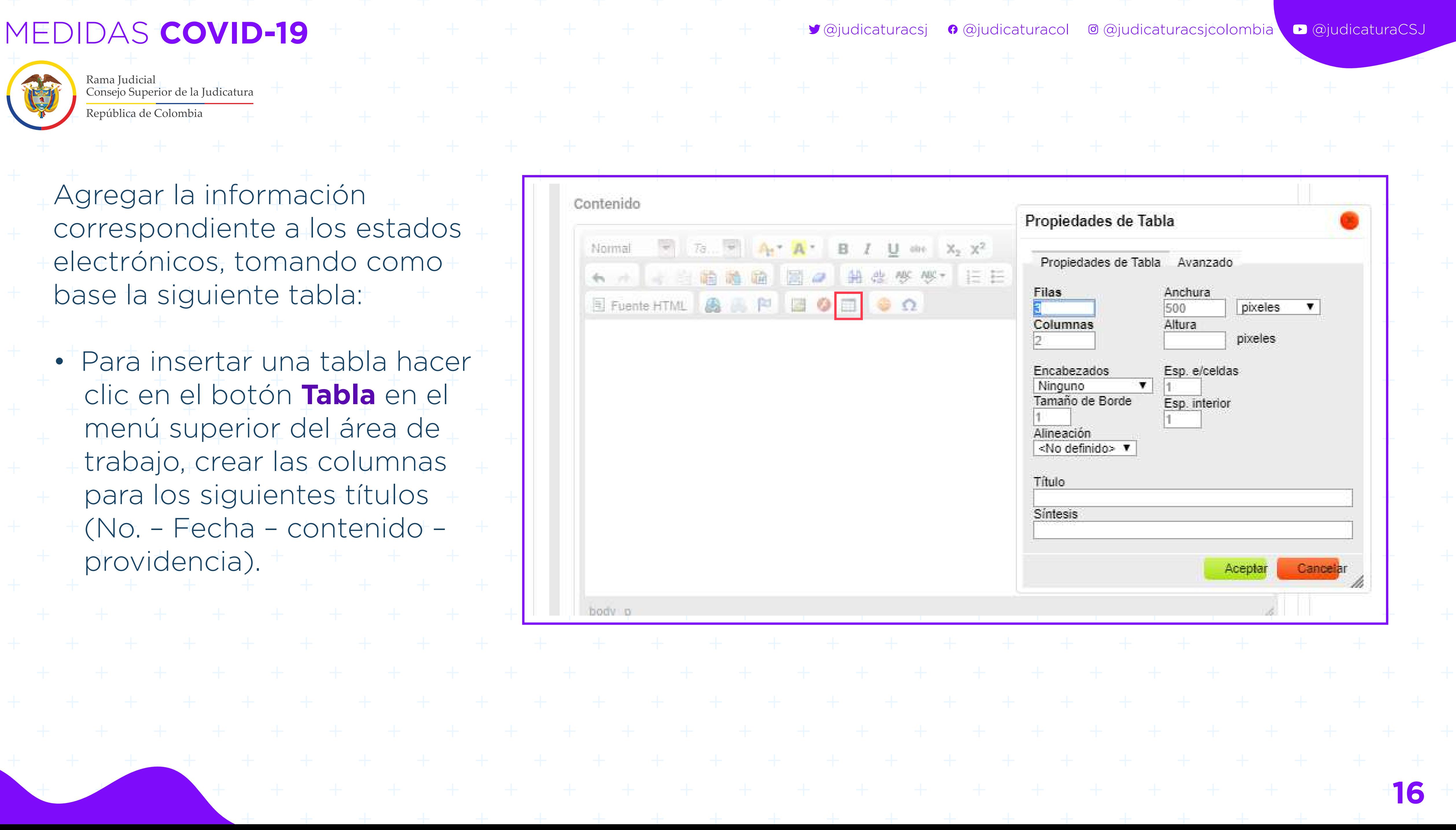

Agregar la información correspondiente a los estados electrónicos, tomando como base la siguiente tabla:

Contenido

Normal

 $\leftarrow$ 

DOCY D

• Para insertar una tabla hacer clic en el botón **Tabla** en el menú superior del área de trabajo, crear las columnas para los siguientes títulos (No. – Fecha – contenido – providencia).

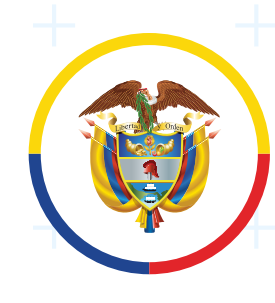

MEDIDAS **COVID-19** @judicaturacsj @judicaturacol @judicaturacsjcolombia @judicaturaCSJ

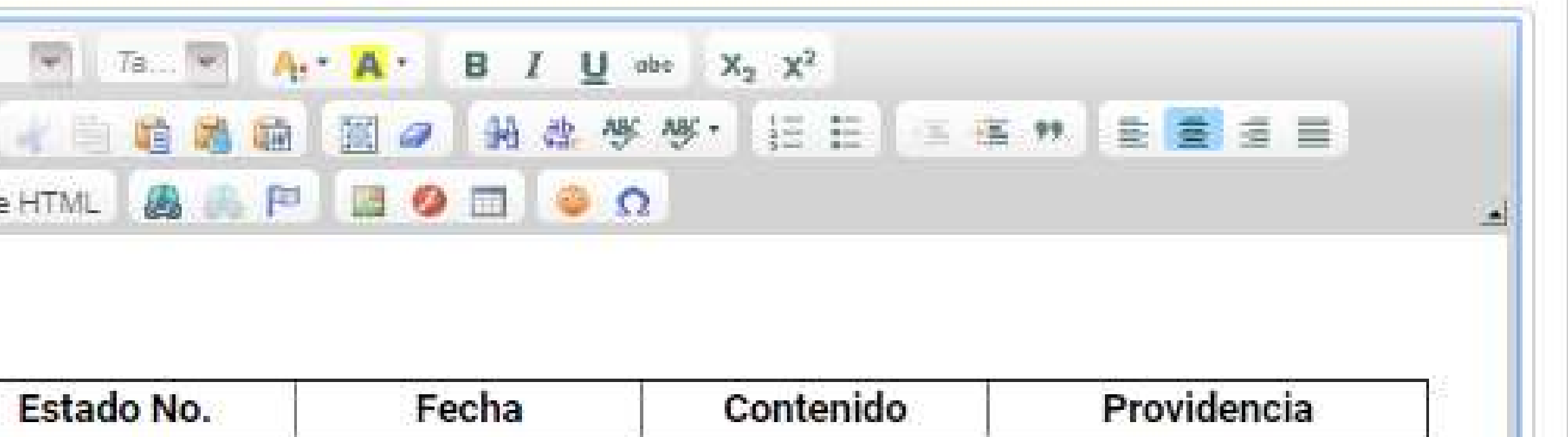

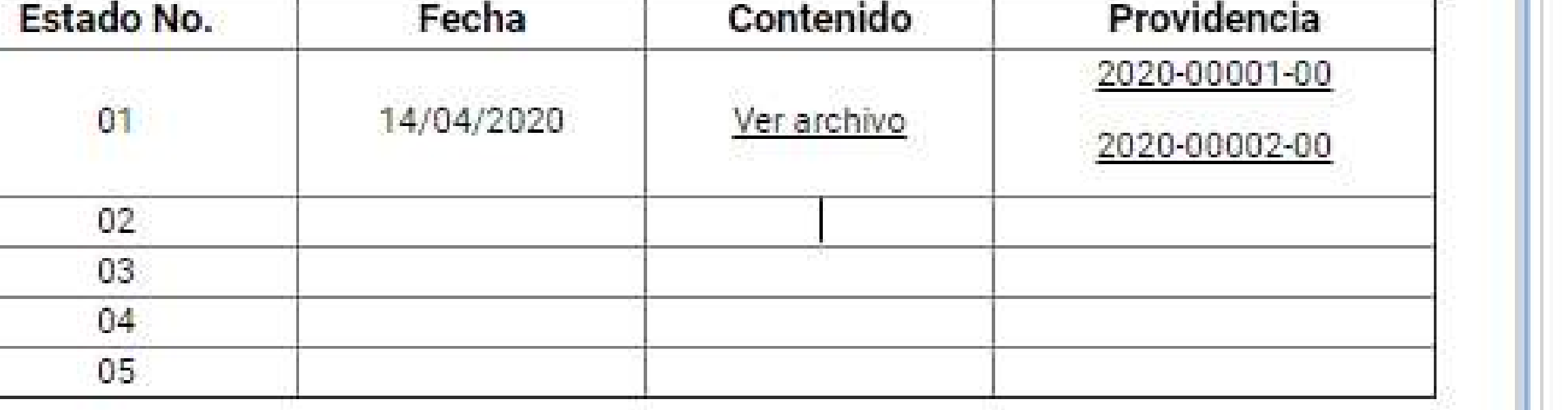

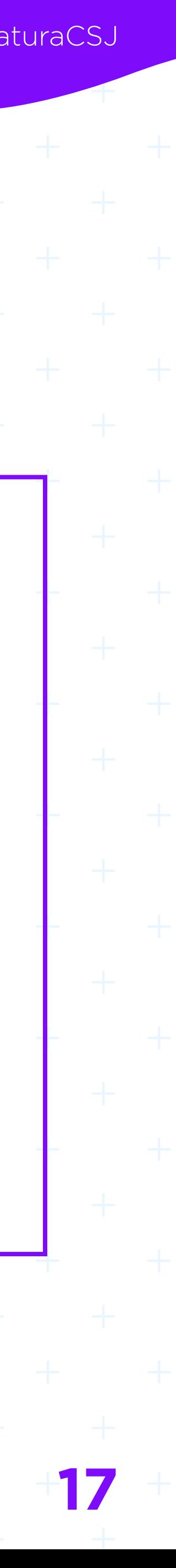

# **Pantalla para agregar estados electrónicos**

Contenido Eatilo  $+ -$ **El Fuent** ш 

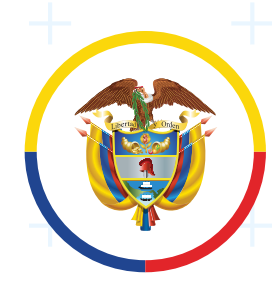

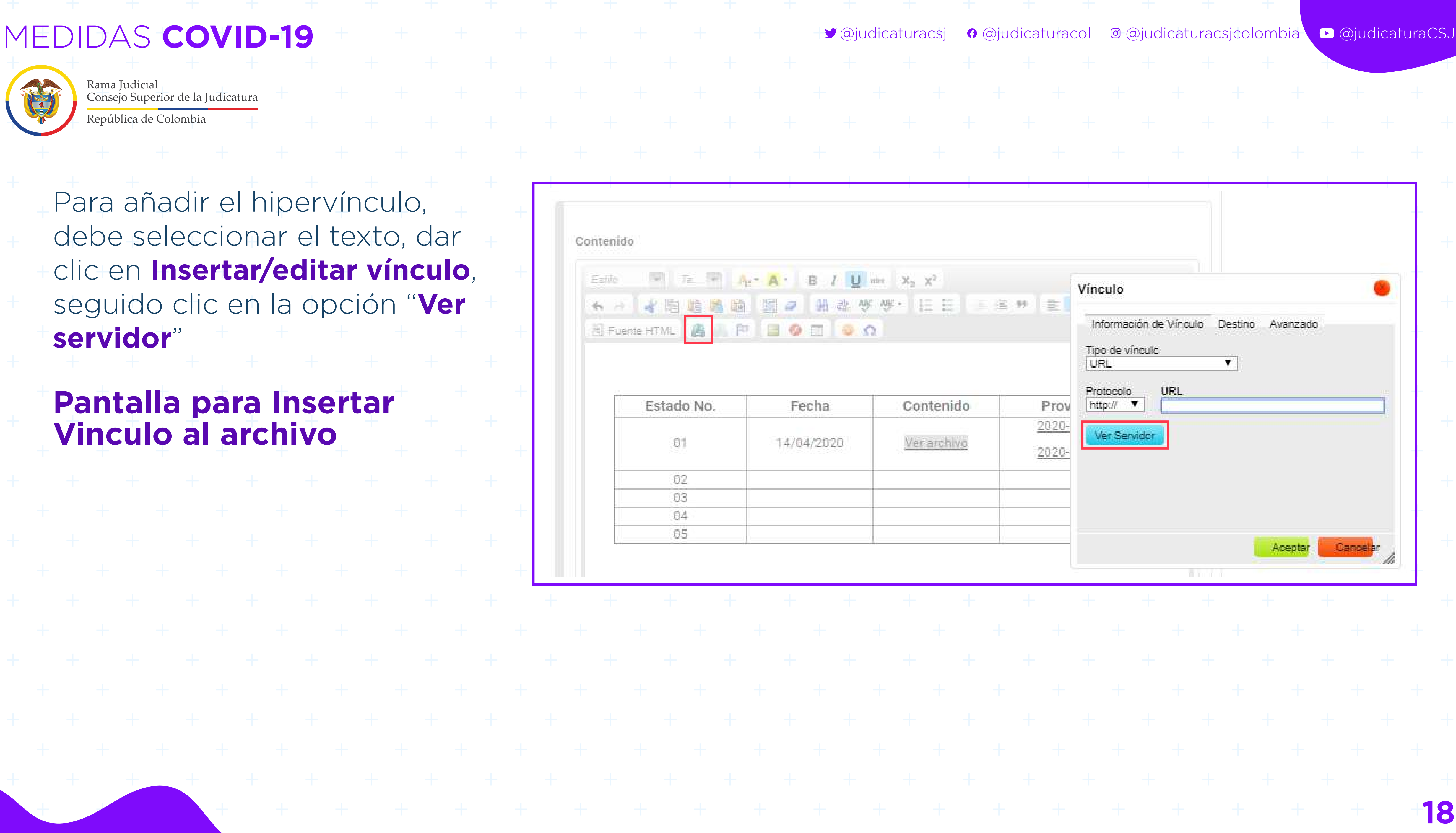

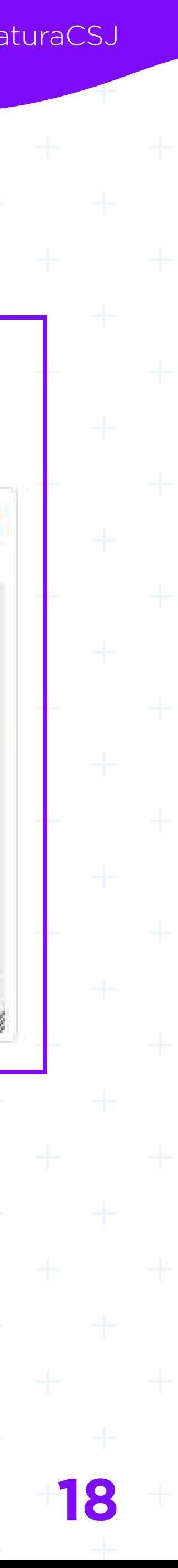

Para añadir el hipervínculo, debe seleccionar el texto, dar clic en **Insertar/editar vínculo**, seguido clic en la opción "**Ver servidor**"

### **Pantalla para Insertar Vinculo al archivo**

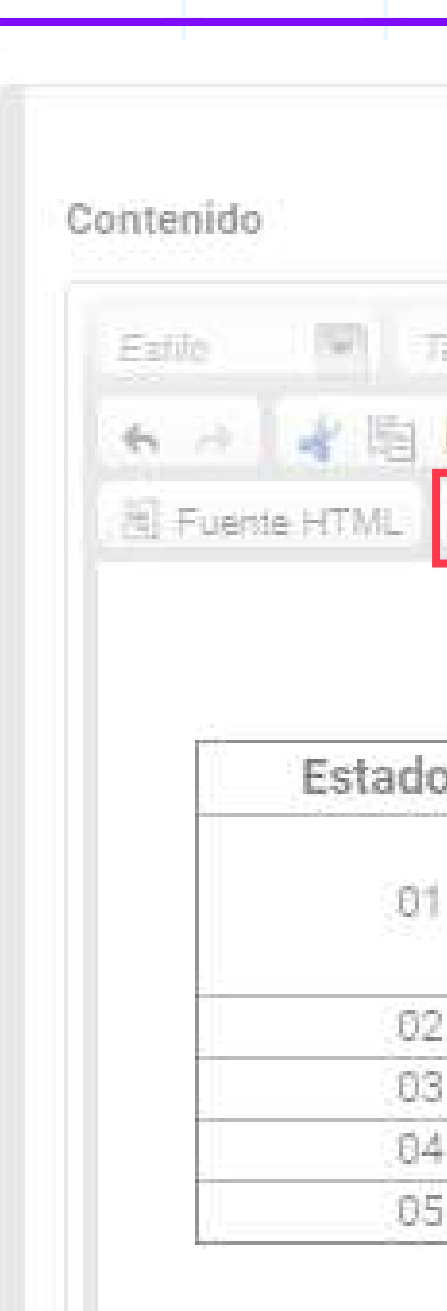

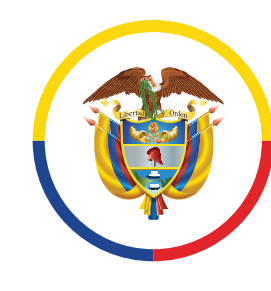

Rama Judicial Consejo Superior de la Judicatura

República de Colombia

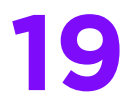

**Para agregar el documento al contenido, se requiere crear carpeta y luego incorporar el documento al sitio asignado del nuevo despacho judicial:**

• Creación de carpetas; En el botón **A** A , del editor de contenidos, se visualiza el nombre del Despacho ejemplo Juzgado 03 Promiscuo Municipal de Líbano, dar clic sobre la carpeta con el nombre del juzgado, como se observa a continuación.

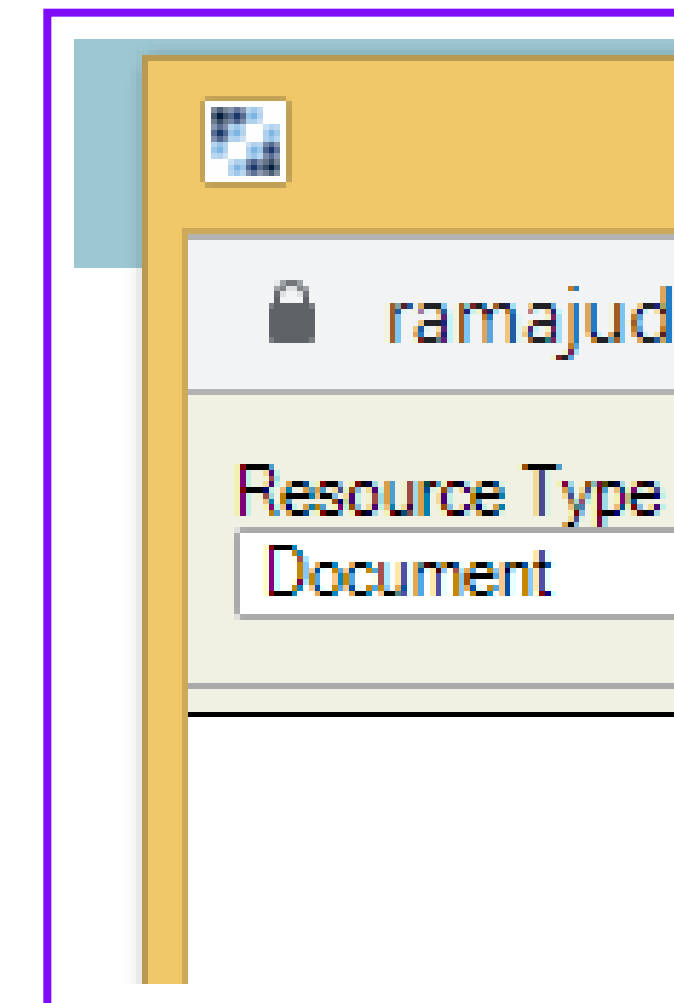

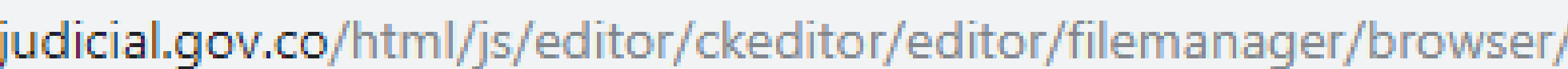

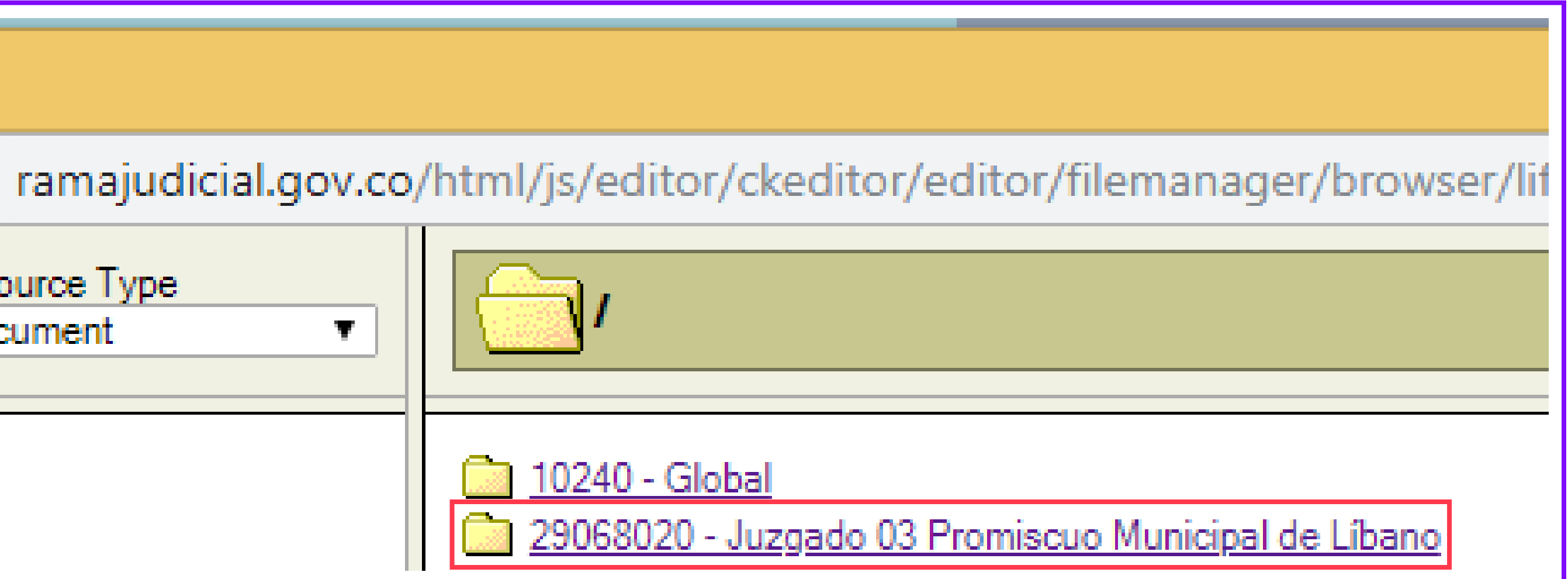

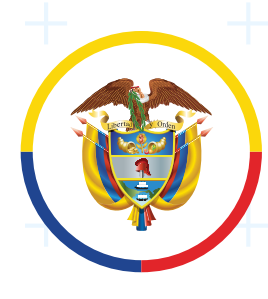

MEDIDAS **COVID-19** @judicaturacsj @judicaturacol @judicaturacsjcolombia @judicaturaCSJ

Create New Folder

Upload a new file in this folder Seleccionar archivo | Ningún archivo seleccionado

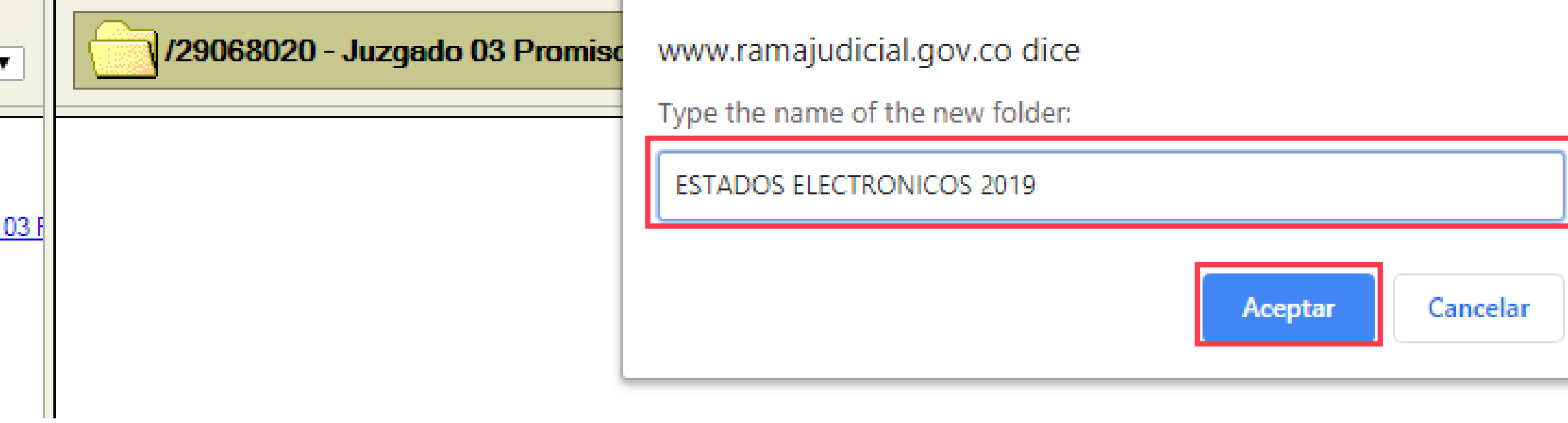

Crear carpeta en la opción: **Create New Folder**.

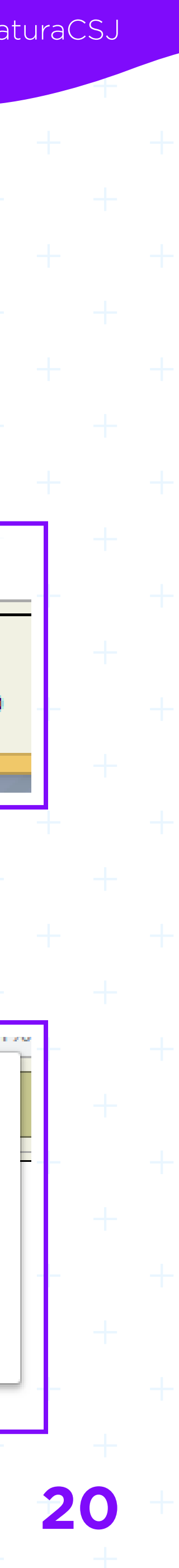

# **Pantalla elección del Despacho**

**Creación de carpeta raíz**

En la ventana emergente digite el nombre de la carpeta (ejemplo: Estados electrónicos 2019) y dar click en el botón **Aceptar**.

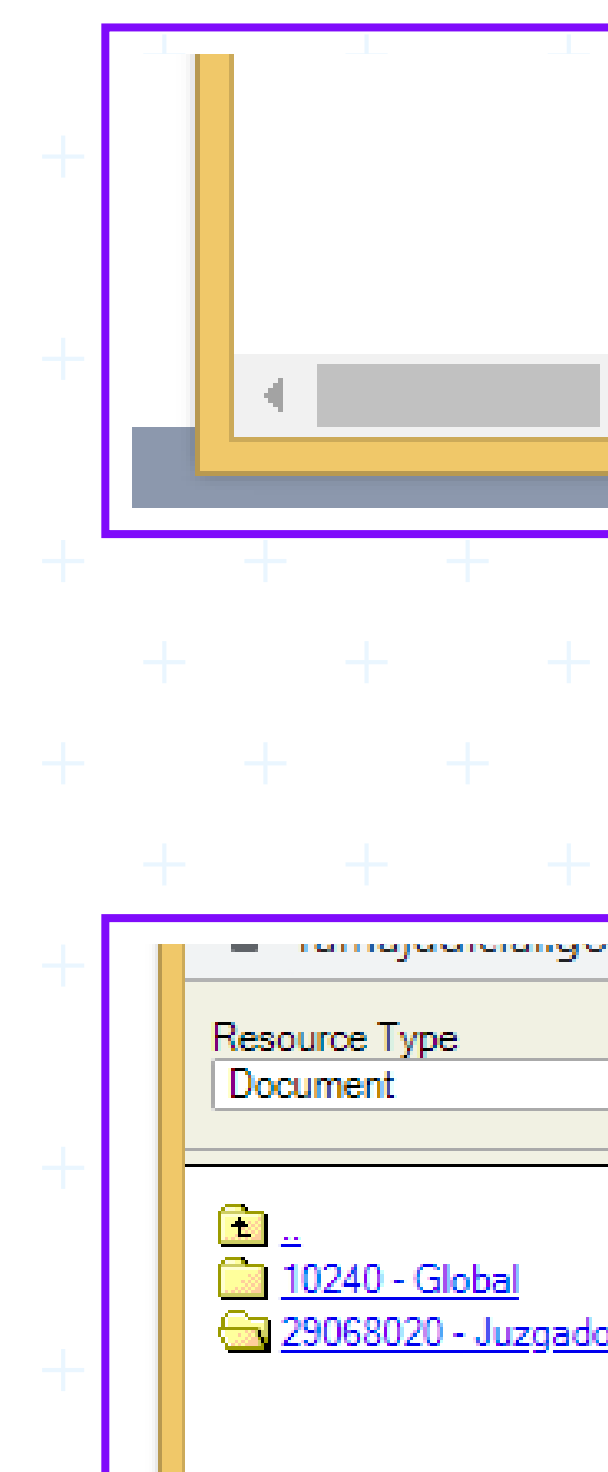

República de Colombia

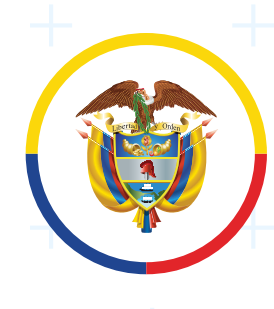

Rama Judicial Consejo Superior de la Judicatura

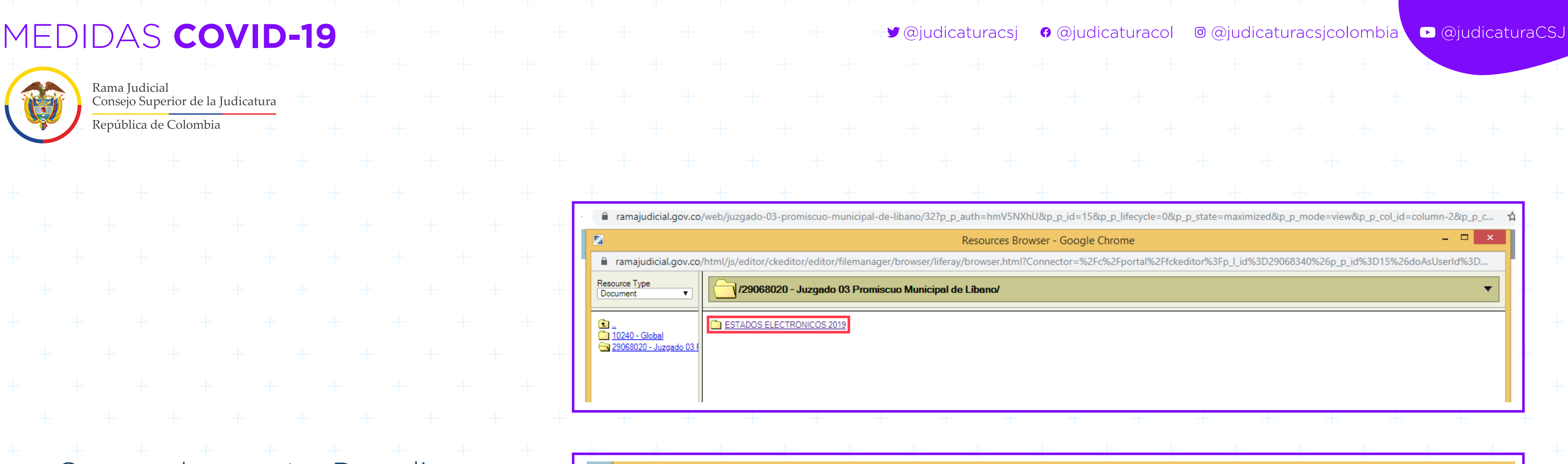

Resources Browser - Google Chrome

■ ramajudicial.gov.co/html/js/editor/ckeditor/editor/filemanager/browser/liferay/browser.html?Connector=%2Fc%2Fportal%2Fi

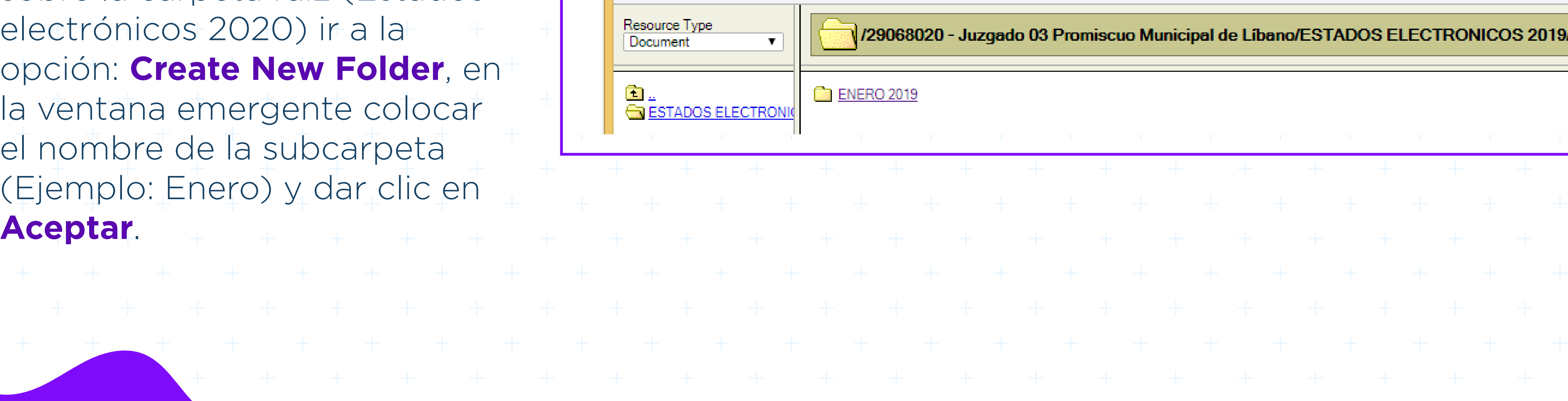

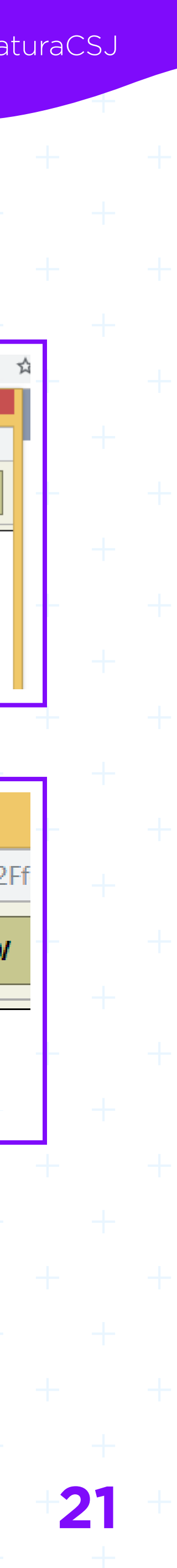

Crear subcarpeta: Dar clic sobre la carpeta raíz (Estados electrónicos 2020) ir a la opción: **Create New Folder**, en la ventana emergente colocar el nombre de la subcarpeta (Ejemplo: Enero) y dar clic en **Aceptar**.

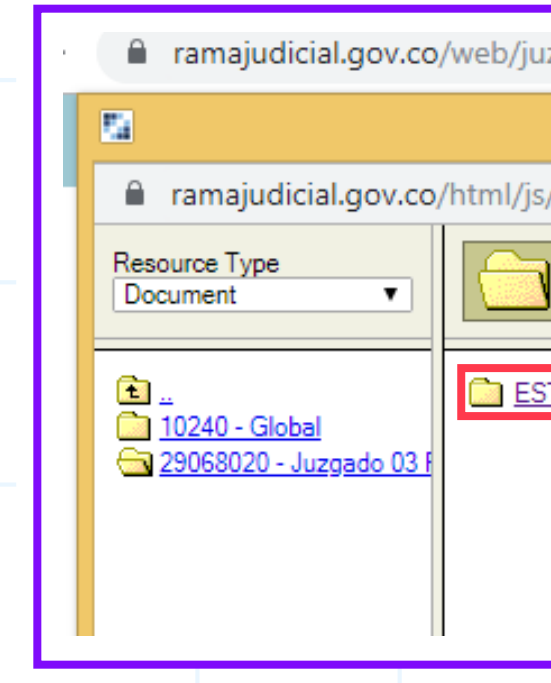

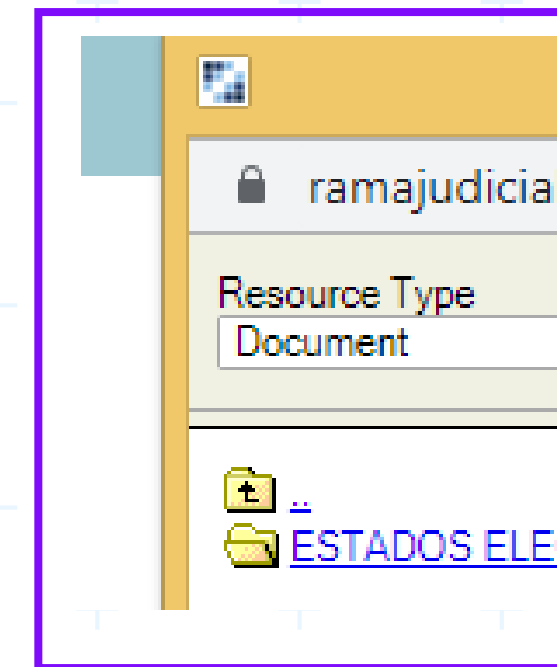

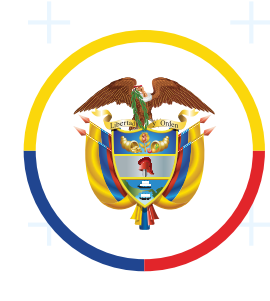

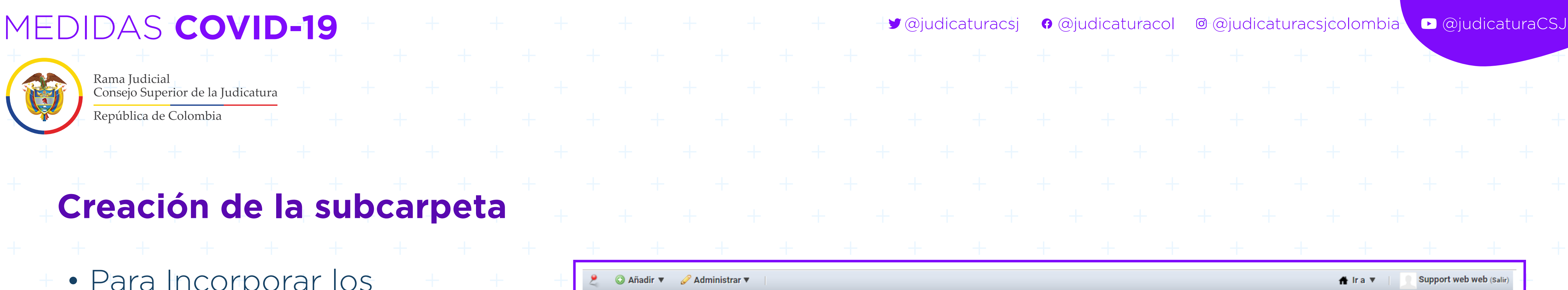

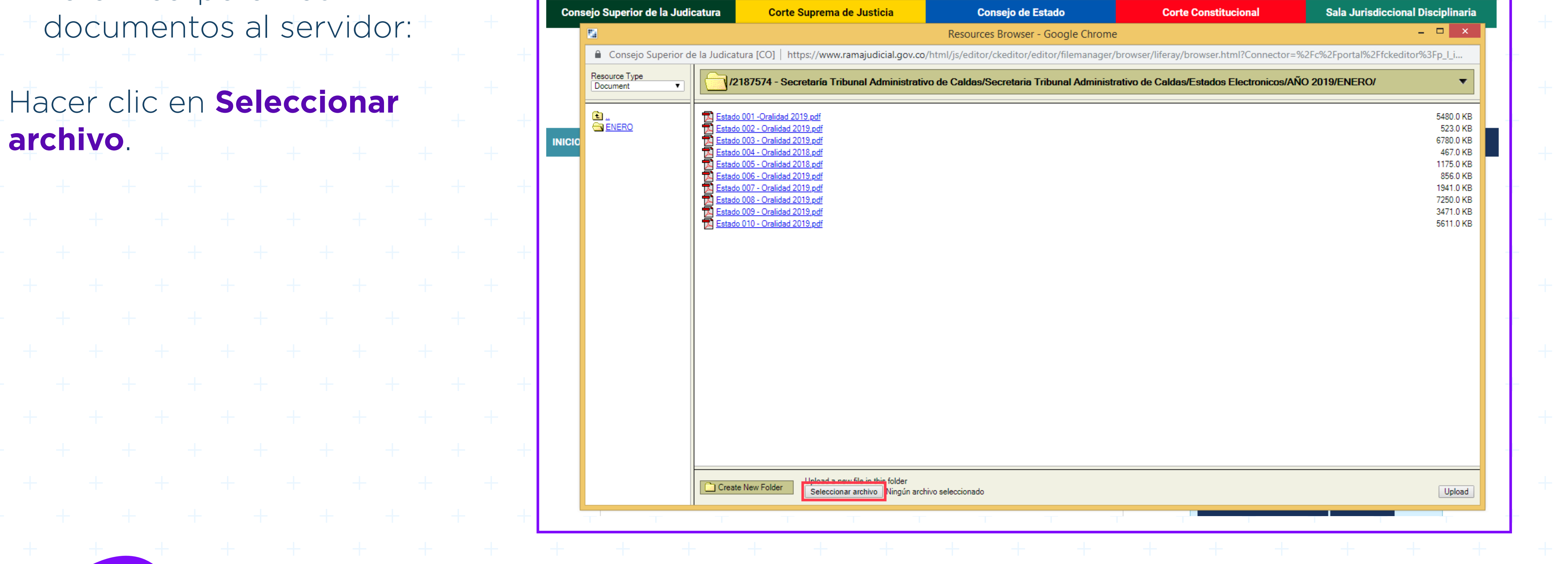

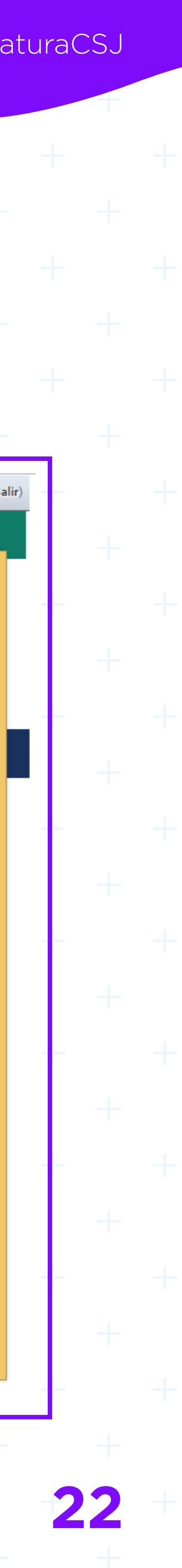

# **Creación de la subcarpeta**

 • Para Incorporar los documentos al servidor:

### Hacer clic en **Seleccionar archivo**.

Añadir ▼ **Consejo Superior de la Judicat** Consejo Superior de la J Resource Type Document **a**<br>Genero **INICIO**  $\Box$ 

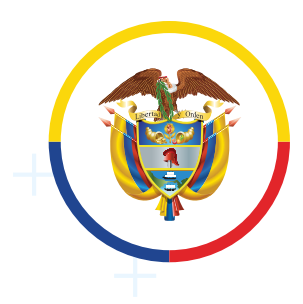

Rama Judicial Consejo Superior de la Judicatura

República de Colombia

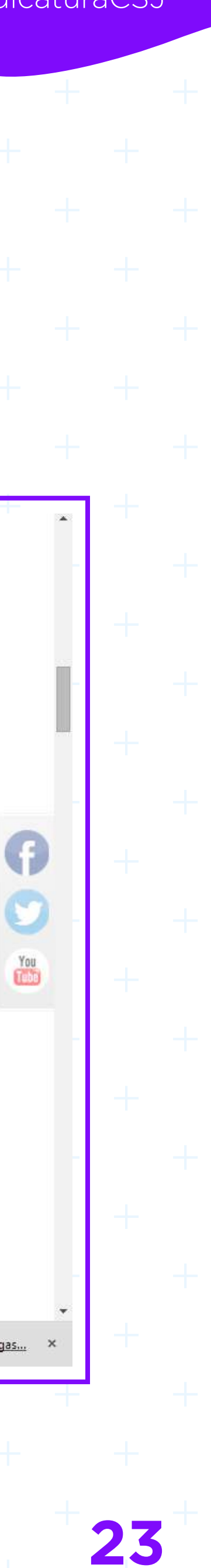

### **Pantalla para cargar archivo**

Para cargar el archivo se muestra una ventana donde se debe seleccionar el archivo correspondiente, hacer doble clic en el archivo o seleccionarlo y hacer clic en "**Abrir**":

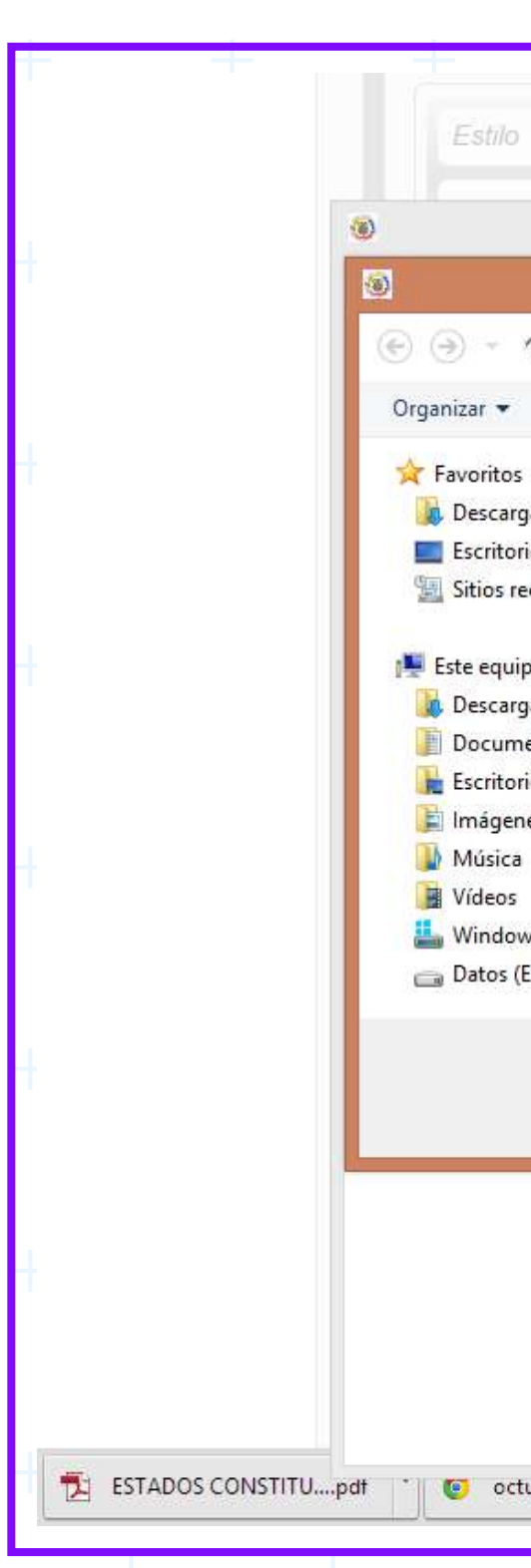

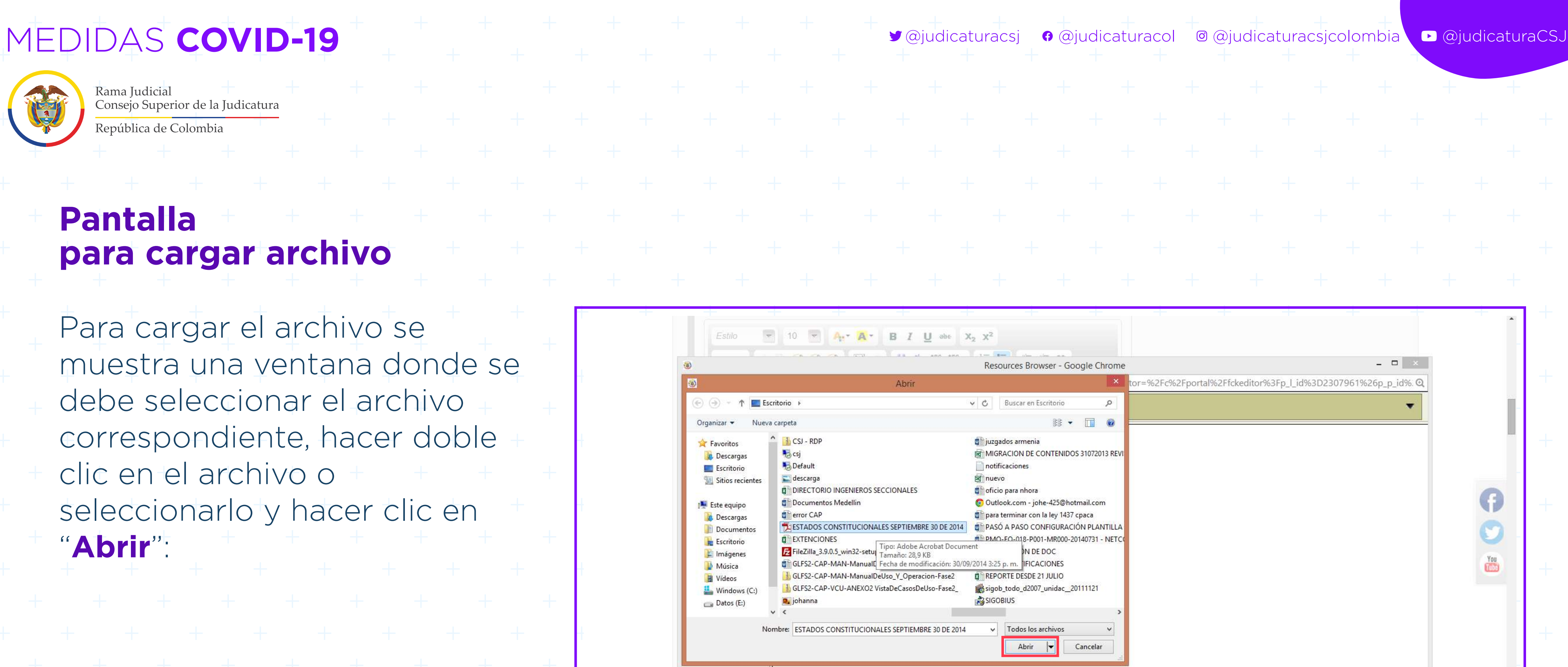

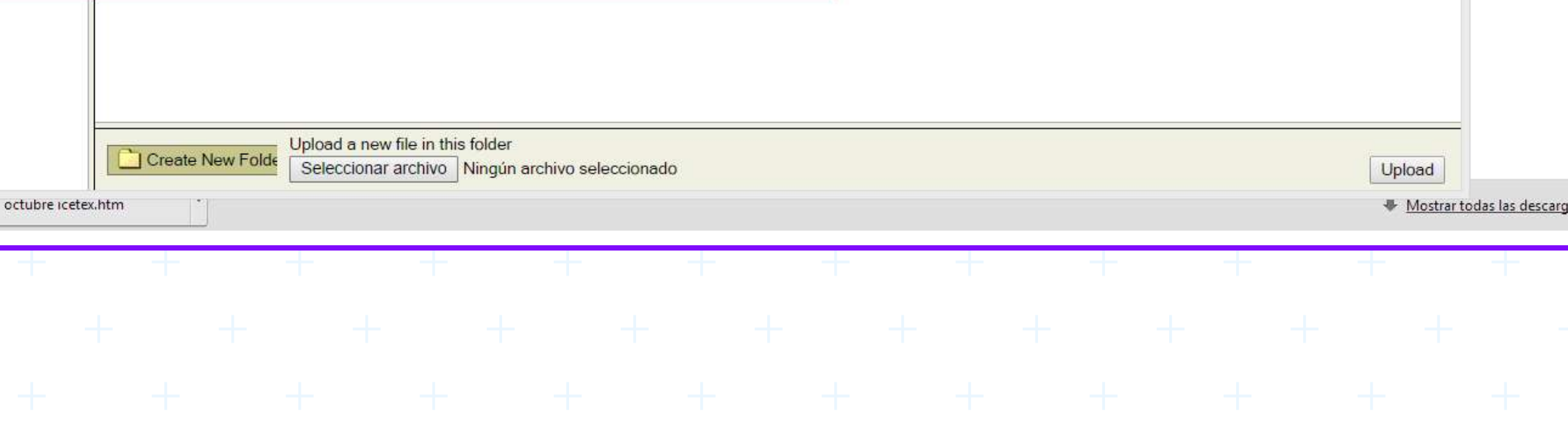

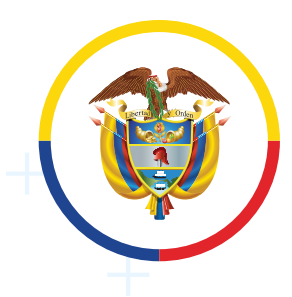

Rama Judicial Consejo Superior de la Judicatura

### República de Colombia

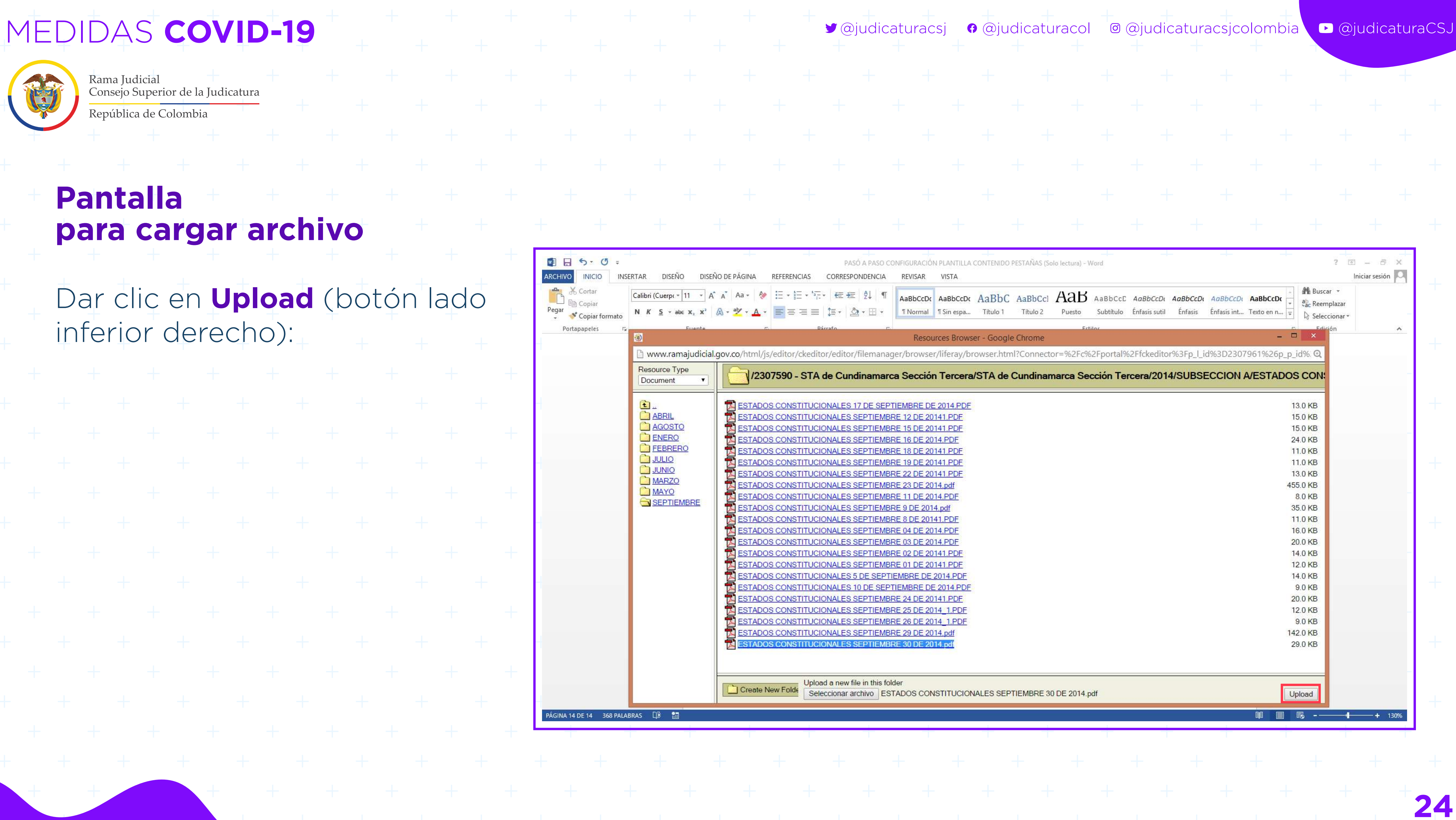

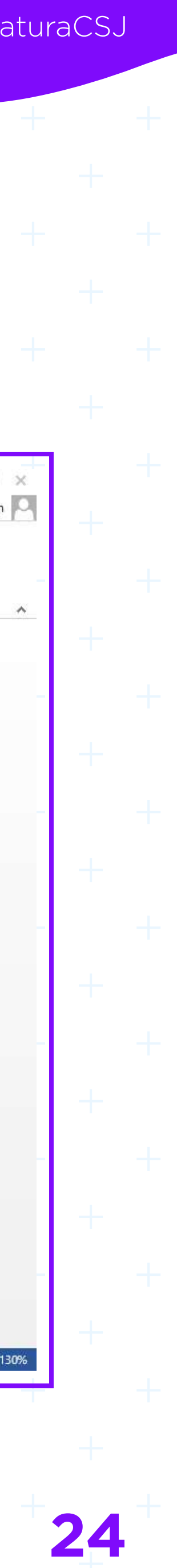

## **Pantalla para cargar archivo**

Dar clic en **Upload** (botón lado inferior derecho):

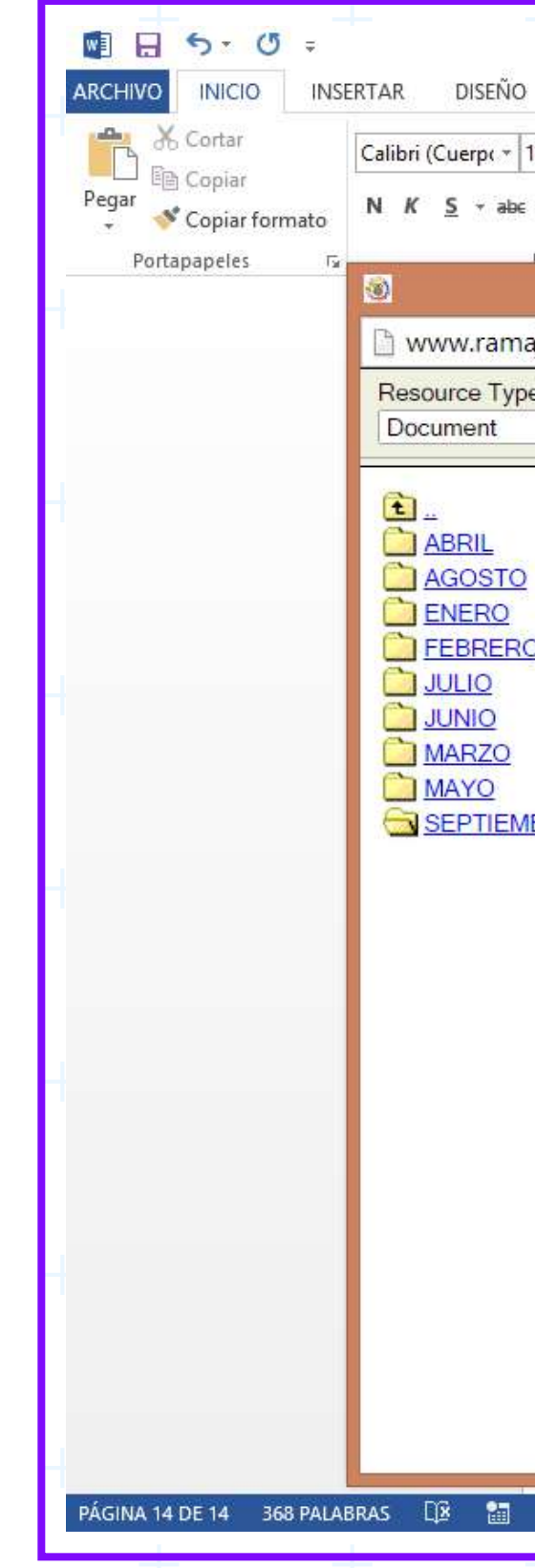

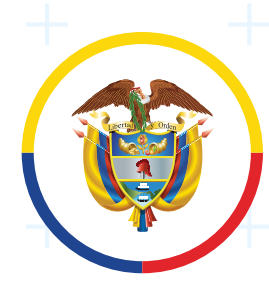

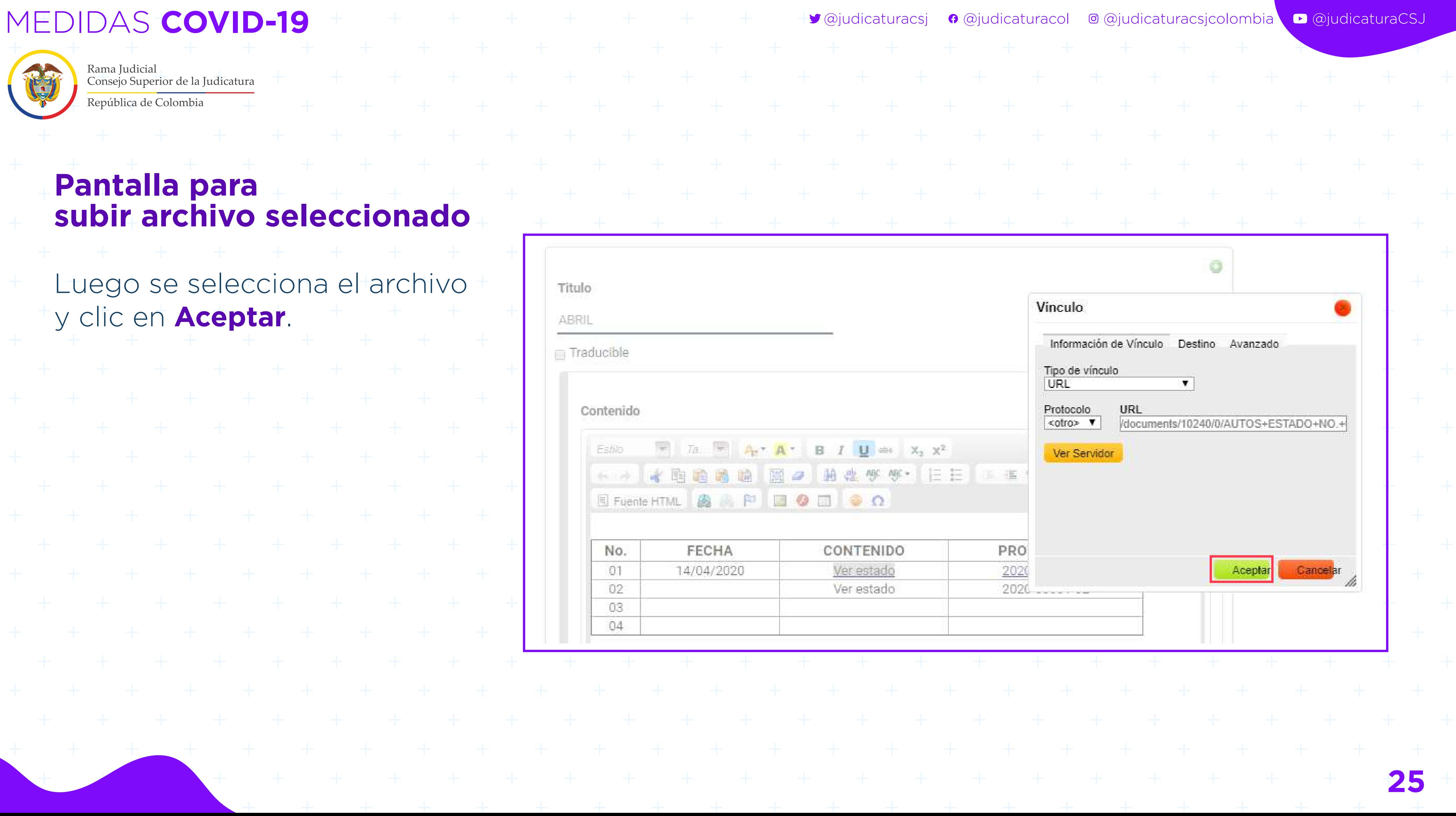

### **Pantalla para subir archivo seleccionado**

Luego se selecciona el archivo y clic en **Aceptar**.

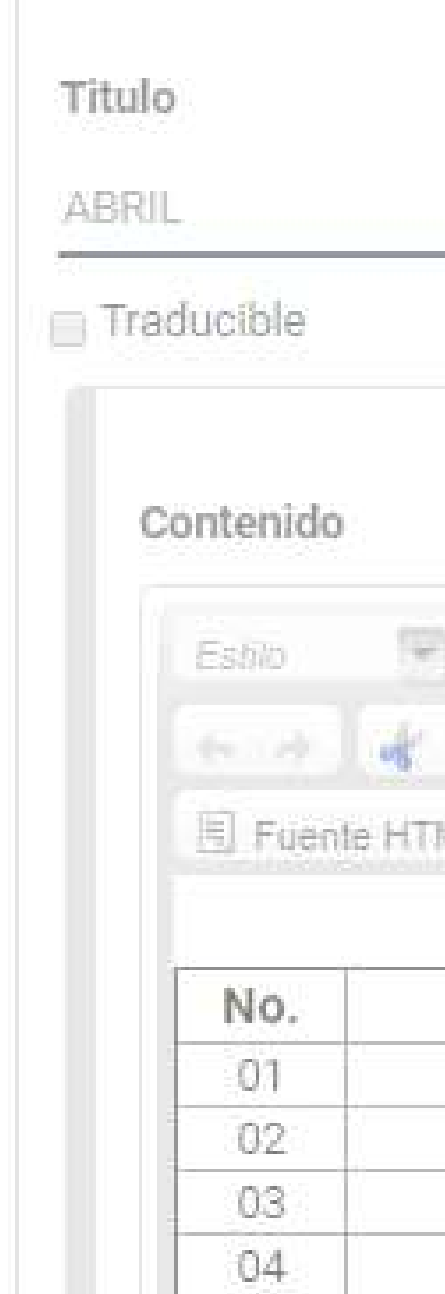

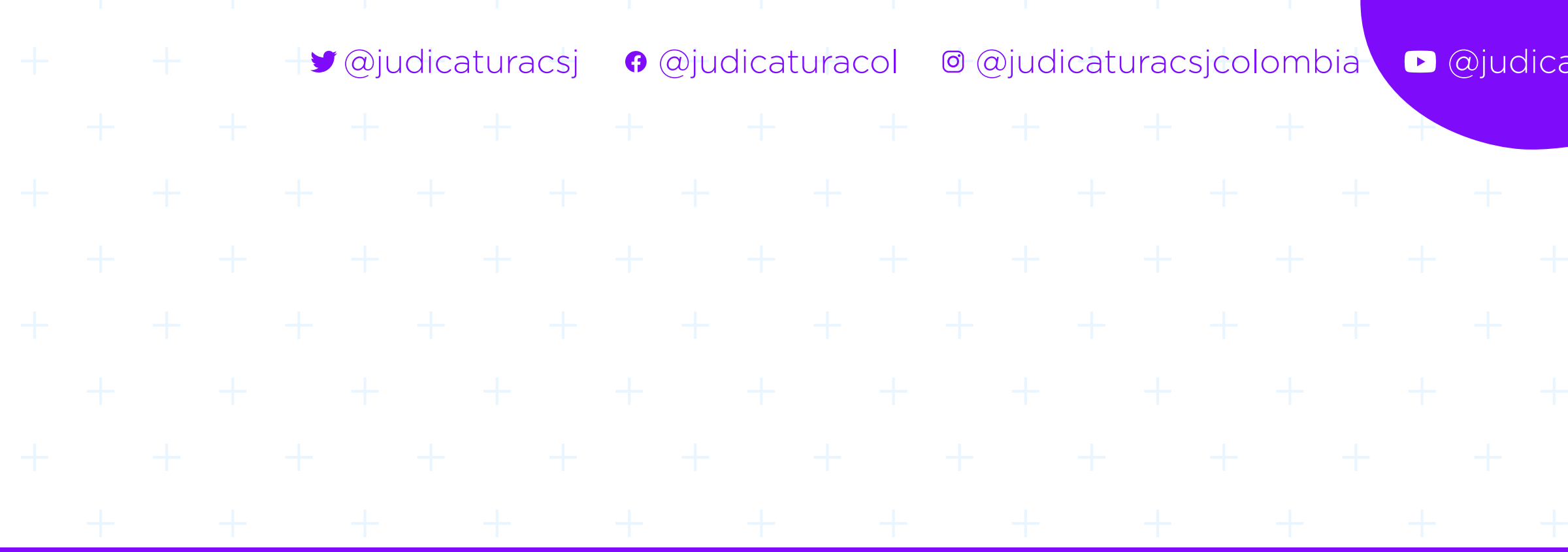

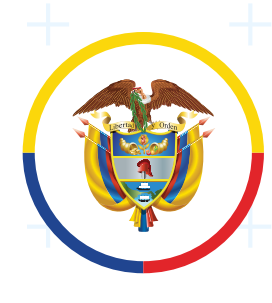

MEDIDAS **COVID-19** @judicaturacsj @judicaturacol @judicaturacsjcolombia @judicaturaCSJ

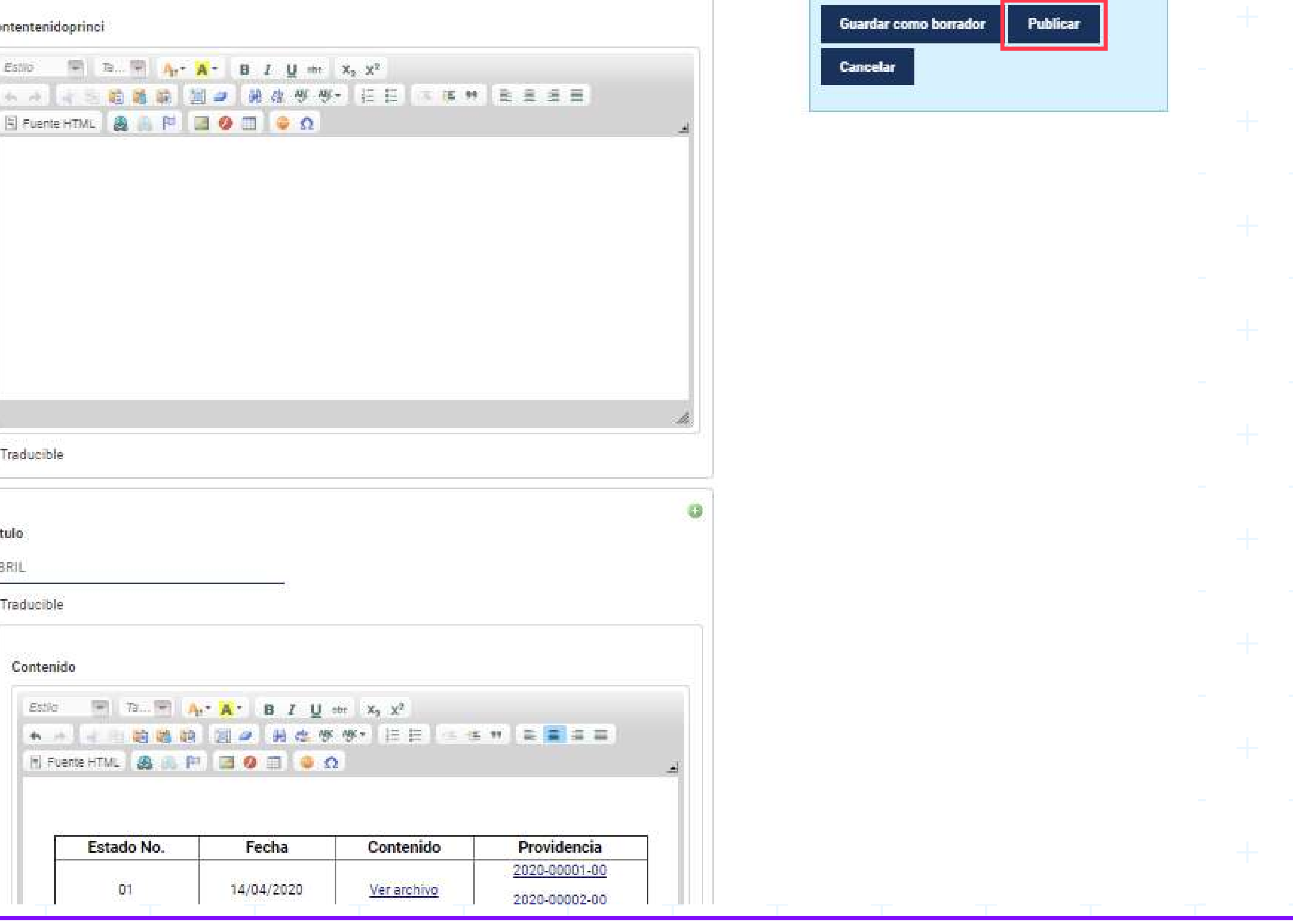

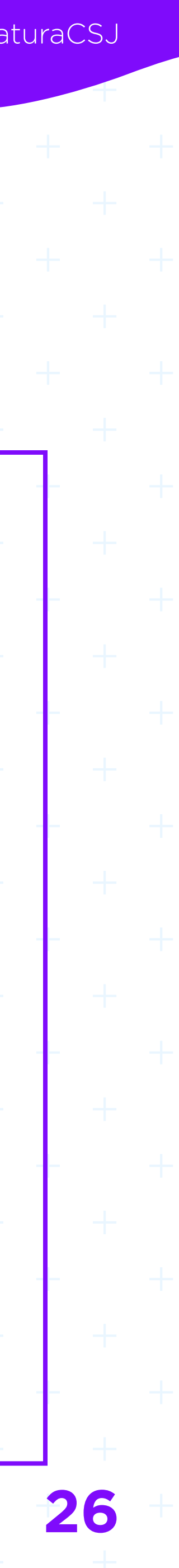

### **Pantalla para subir archivo seleccionado**

:ontentenic

Estilo

Estilo

 $[$ <sub>Tl</sub> $F_0$ 

Una vez creado el hipervínculo hacer clic en la opción **Publicar**.

Traductble Titulo Traducible Contenio  $\begin{array}{cccccccccccccccccc} + & - & + & - & + & - & + & - & + & - & + & - & + & - & + & - & + & \end{array}$ + + + + + + + + + + + + + + + 

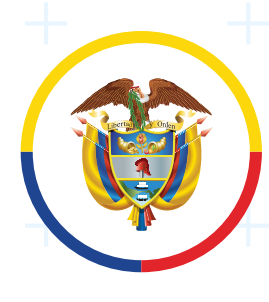

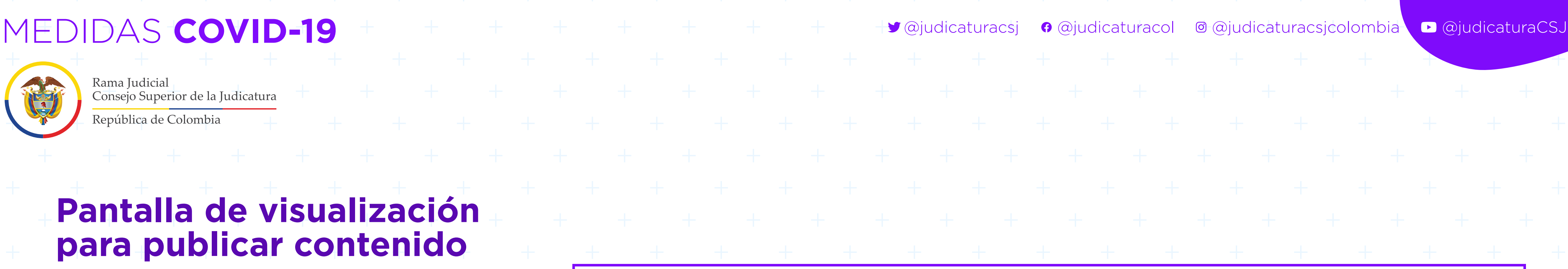

### **IGATION MENU PORTLE** ЭЮ

Rama Judicial + Juzgados Administrativos + Juzgado 01 Administrativo Oral de descongestión de Avisos a las comunidades + 2012

unidades

**ABRIL** 

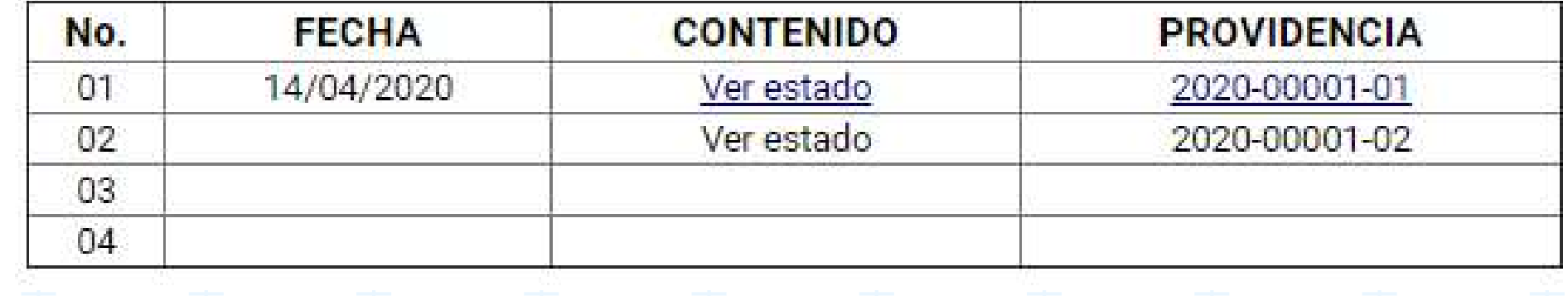

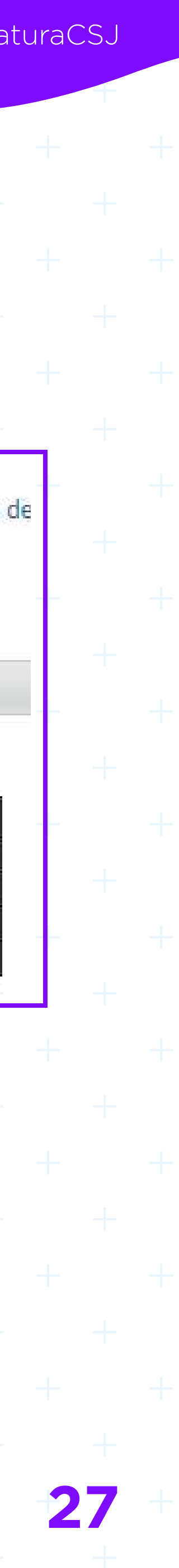

# **Pantalla de visualización para publicar contenido**

Al hacer clic en "**Publicar**" se visualiza el contenido web con el hipervínculo del estado electrónico correspondiente:

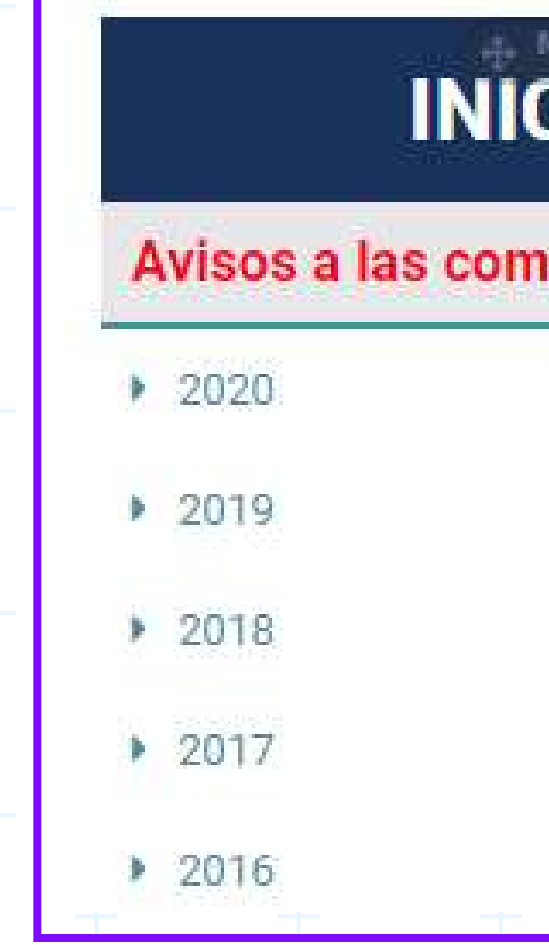

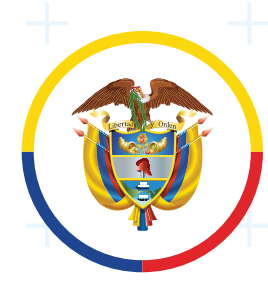

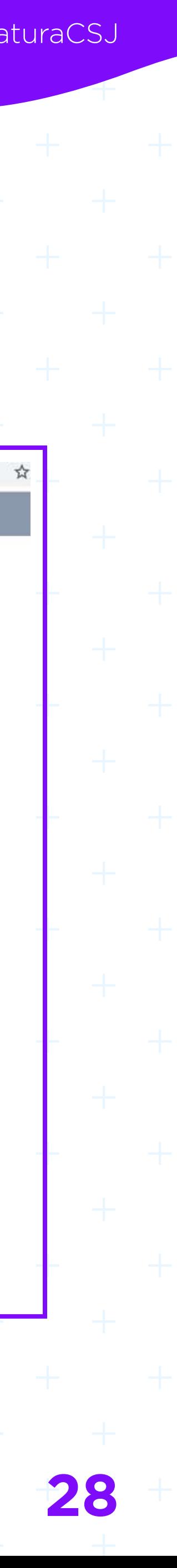

Para los despachos judiciales que actualmente ingresan los Estados Electrónicos a través del aplicativo Justicia XXI web o Justicia XXI, podrá agregar un vínculo direccionando a la Consulta de procesos, de la siguiente manera:

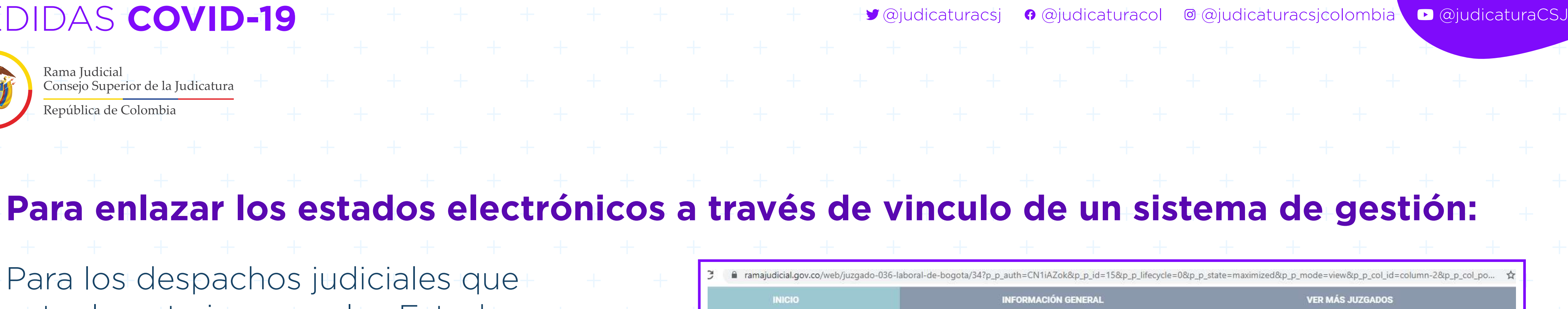

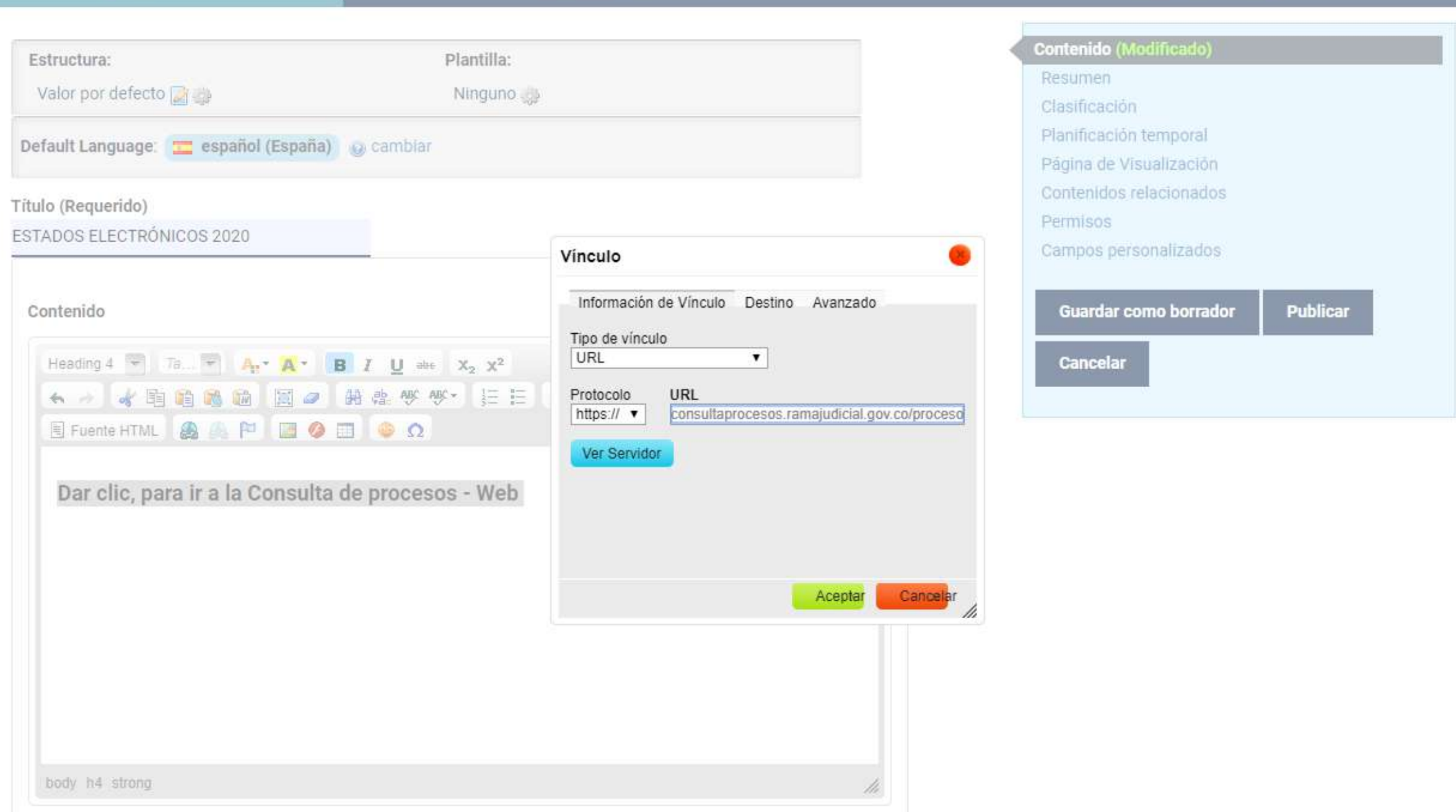

Dentro del editor de contenido, Escribir: Dar clic para ir a **Consulta de procesos web**, posteriormente agregar en el hipervínculo **en la dirección en la cual** se encuentre el aplicativo a visualizar, luego la opción **Aceptar**. Para finalizar y que sea visible, en la parte derecha se tiene un cuadro que tiene la opción de Publicar.

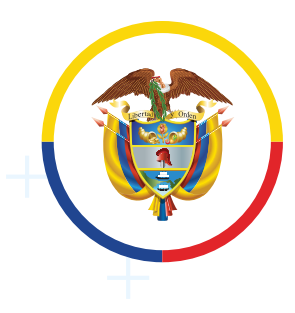

Rama Judicial Consejo Superior de la Judicatura

República de Colombia

<span id="page-28-0"></span>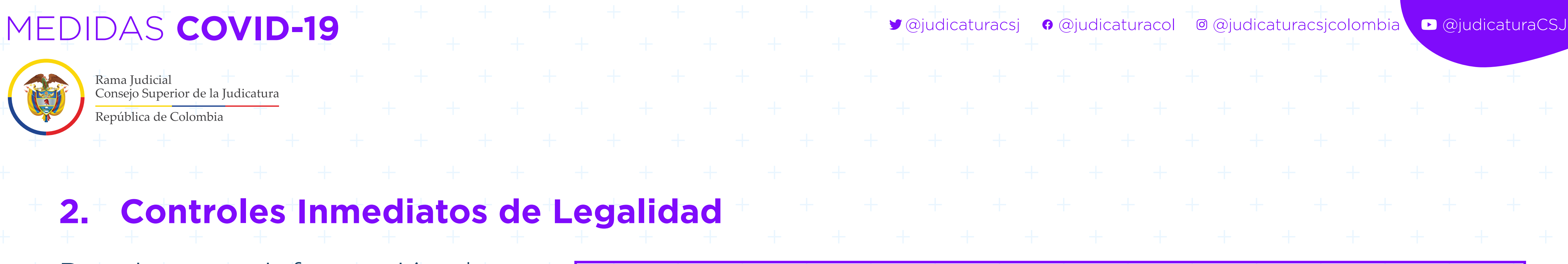

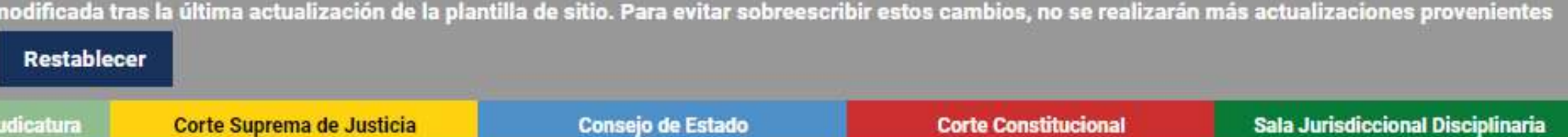

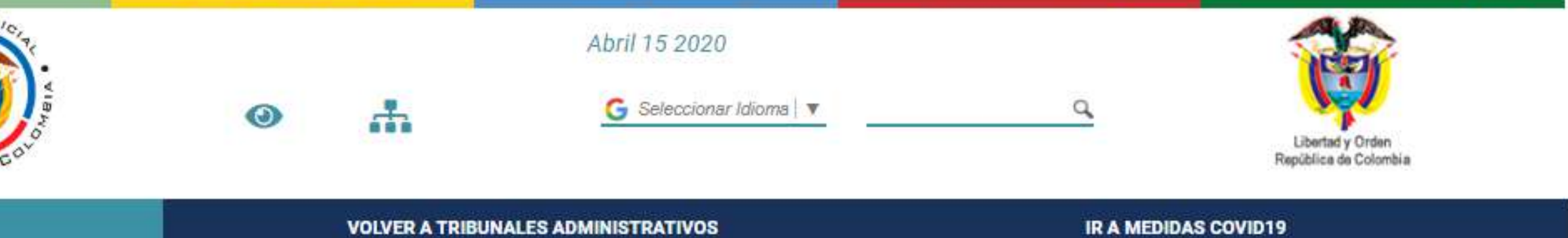

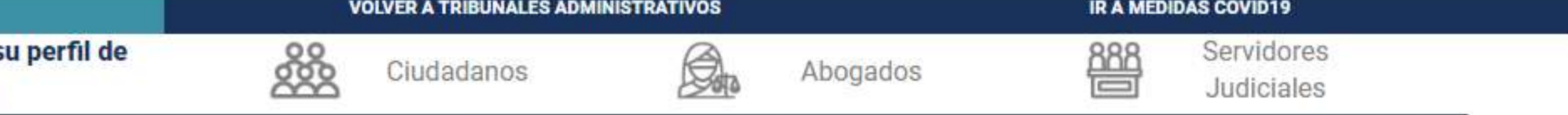

### Control de legalidad Tribunal Administrativo de la Guajira

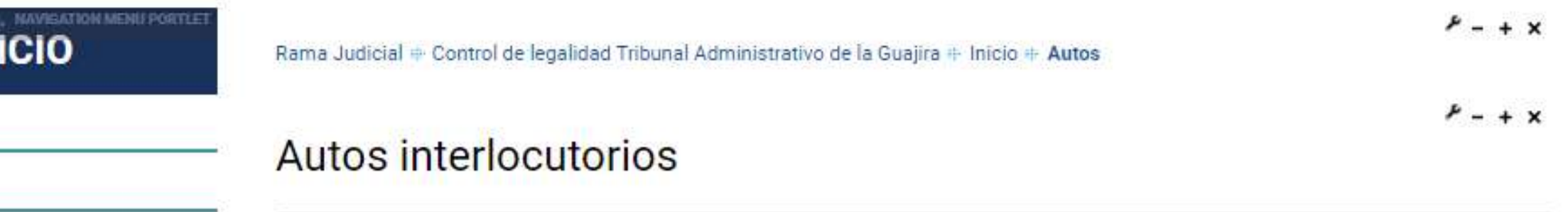

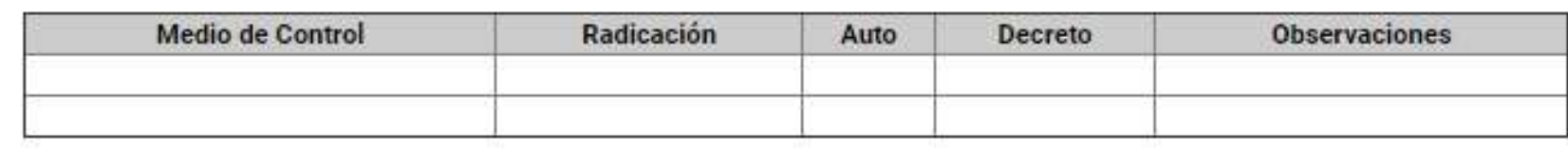

**Mole** B

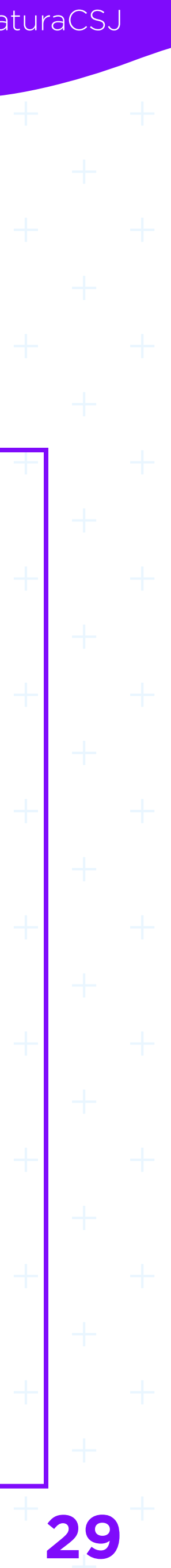

- Para ingresar información de Controles inmediatos de legalidad:
- Si es la primera vez que ingresa al sitio asignado, se debe dar clic en el link de **Añadir contenido**, señalado con rojo en la siguiente imagen.

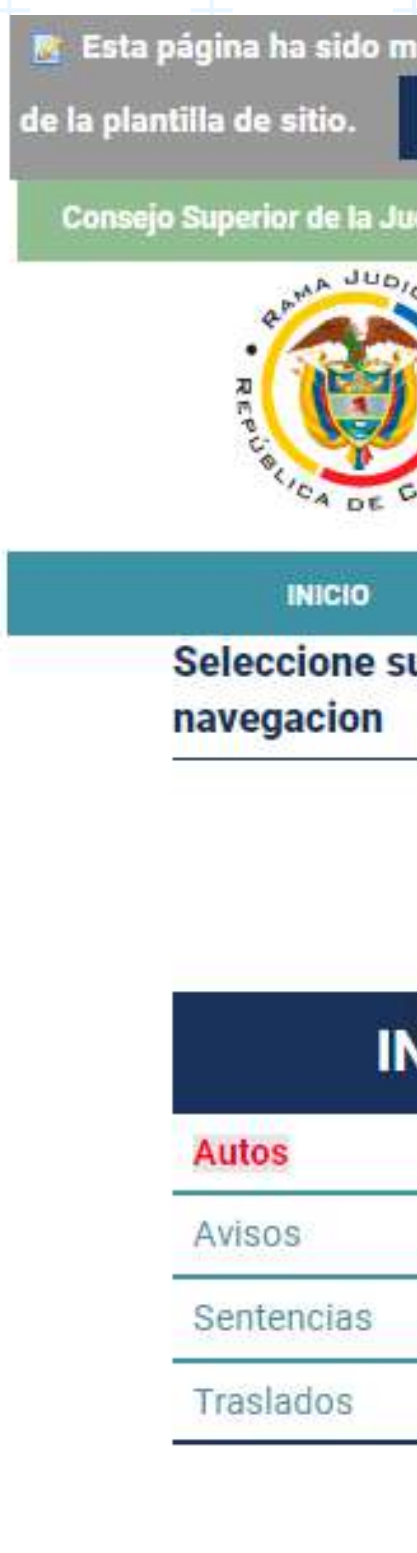

# **2. Controles Inmediatos de Legalidad**

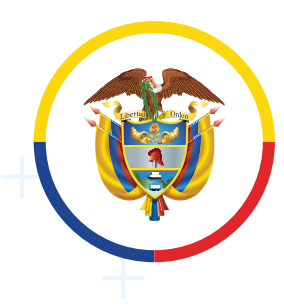

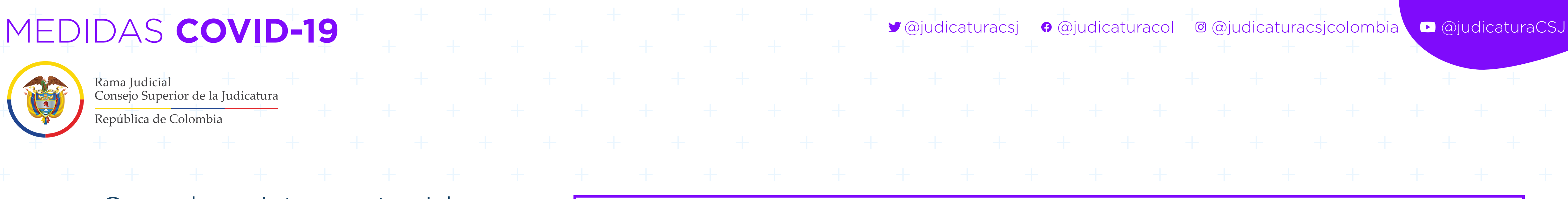

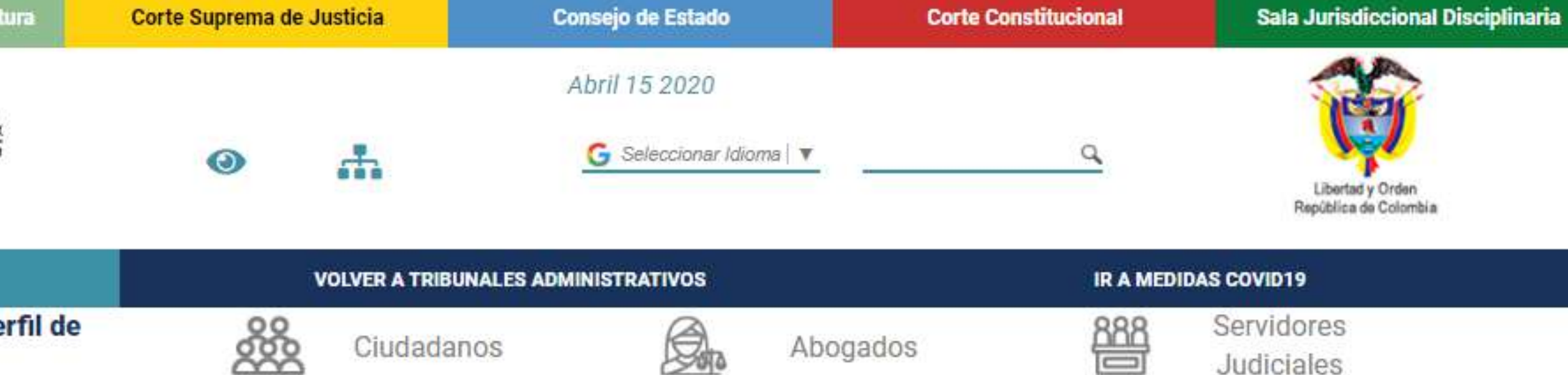

### Control de legalidad Tribunal Administrativo de Valle del Cauca

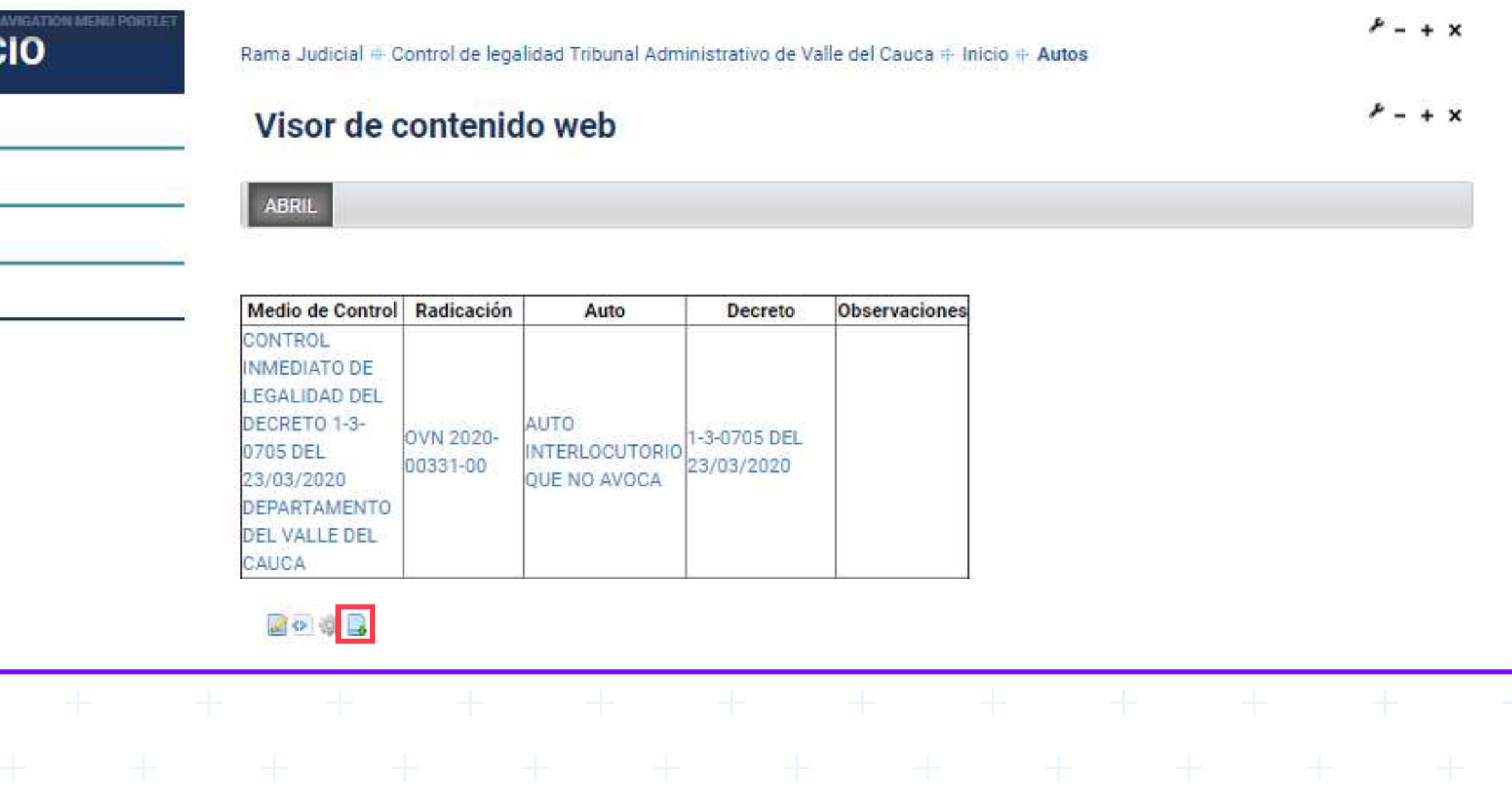

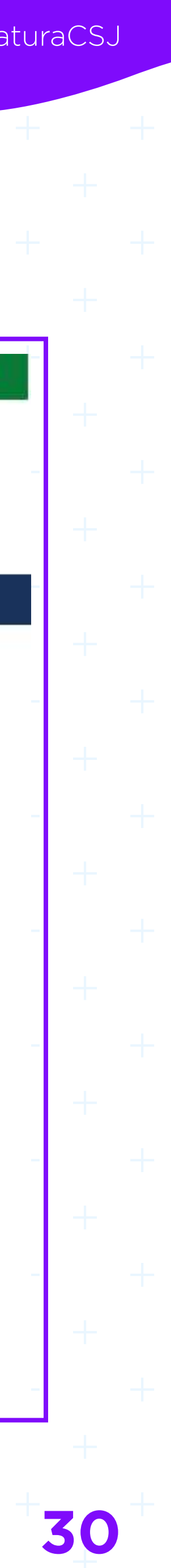

### • Cuando existe contenido en el sitio, se da clic en el ícono de **editarlo**.

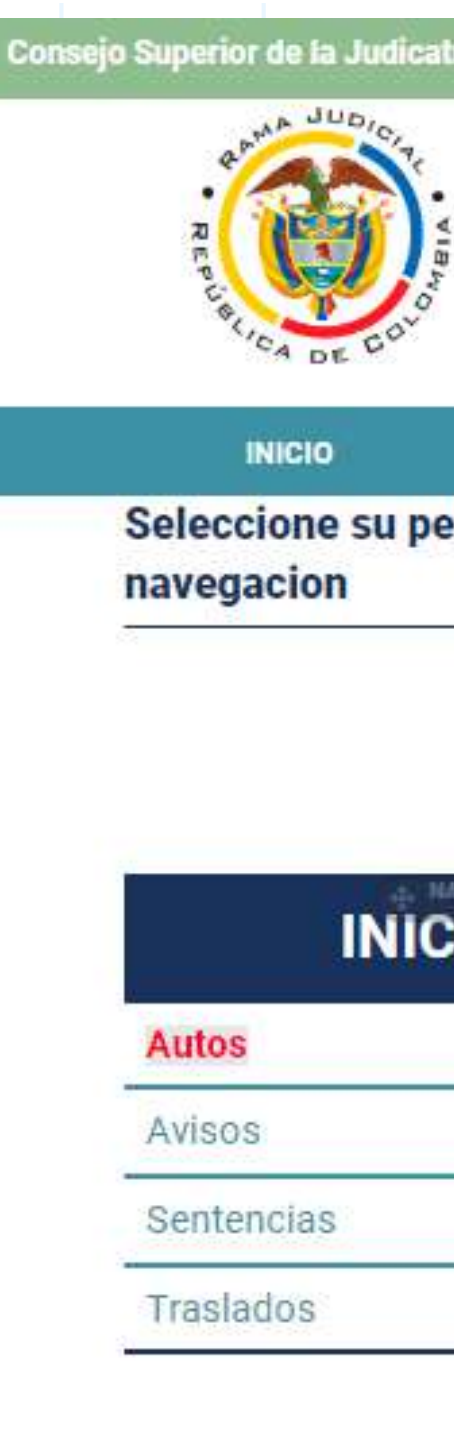

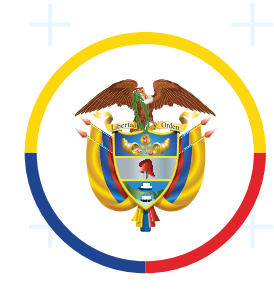

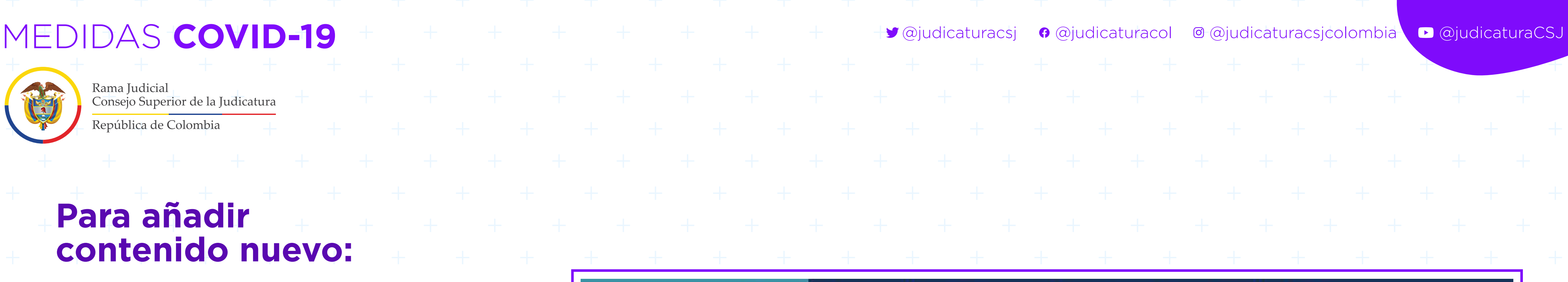

### Control de legalidad Tribunal Administrativo de Valle del Cauca

◆ Volver a la página indice

**Contenido (Modificado)** Plantilla: Resumen Ninguno Clasificación Planificación temporal español (España) La cambiar Pagina de Visualización Contenidos relacionados Permisos Campos personalizados **Guardar como borrador** Publicar **B**  $I \perp \mathbf{u}$  and  $\mathbf{x}_2 \cdot \mathbf{x}^2$ Cancelar 船 改 受 受, 三 三 三 三 三 ラ 三 三 三 三 三  $\bullet$  $\blacksquare$  o  $\blacksquare$  o  $\Omega$ 

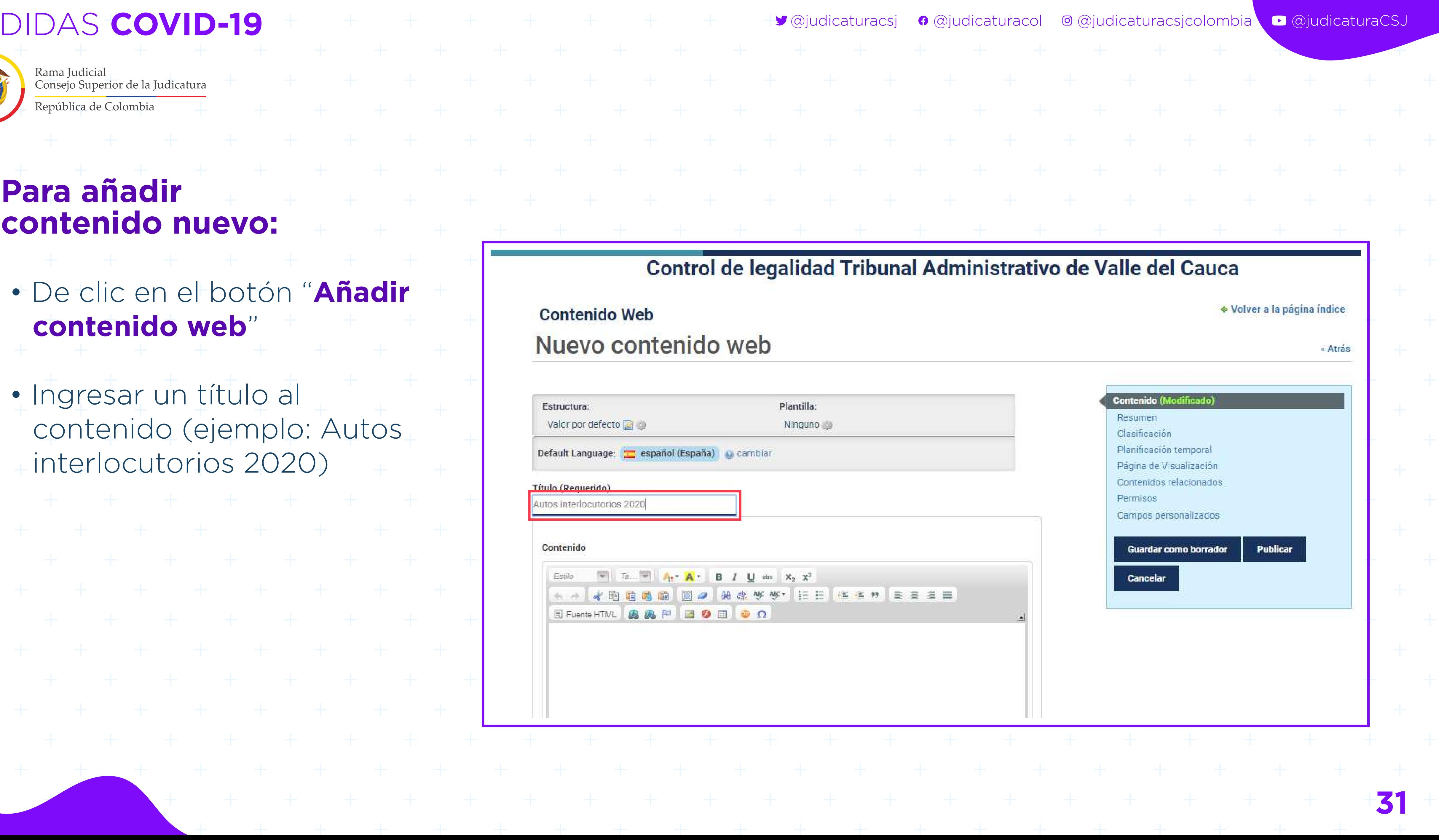

## **Para añadir contenido nuevo:**

- De clic en el botón "**Añadir contenido web**"
- Ingresar un título al contenido (ejemplo: Autos interlocutorios 2020)

### **Contenido Web** Nuevo contenido web

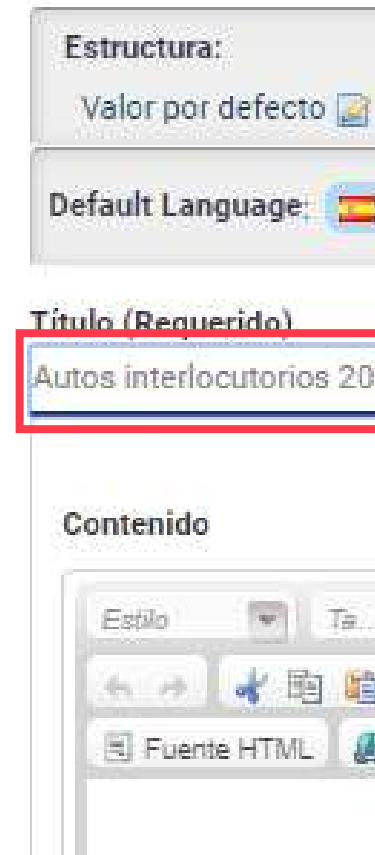

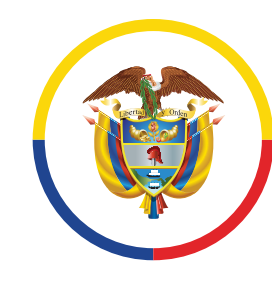

Rama Judicial Consejo Superior de la Judicatura

República de Colombia

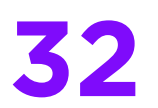

Agregue la información correspondiente, en este ejemplo a Autos, la base es la siguiente tabla:

• Insertar tabla haciendo clic en el botón **Tabla** en el menú superior del área de trabajo, crear **4 columnas** con los siguientes títulos (Medida de control, Radicación, Auto, Decreto y Observaciones)

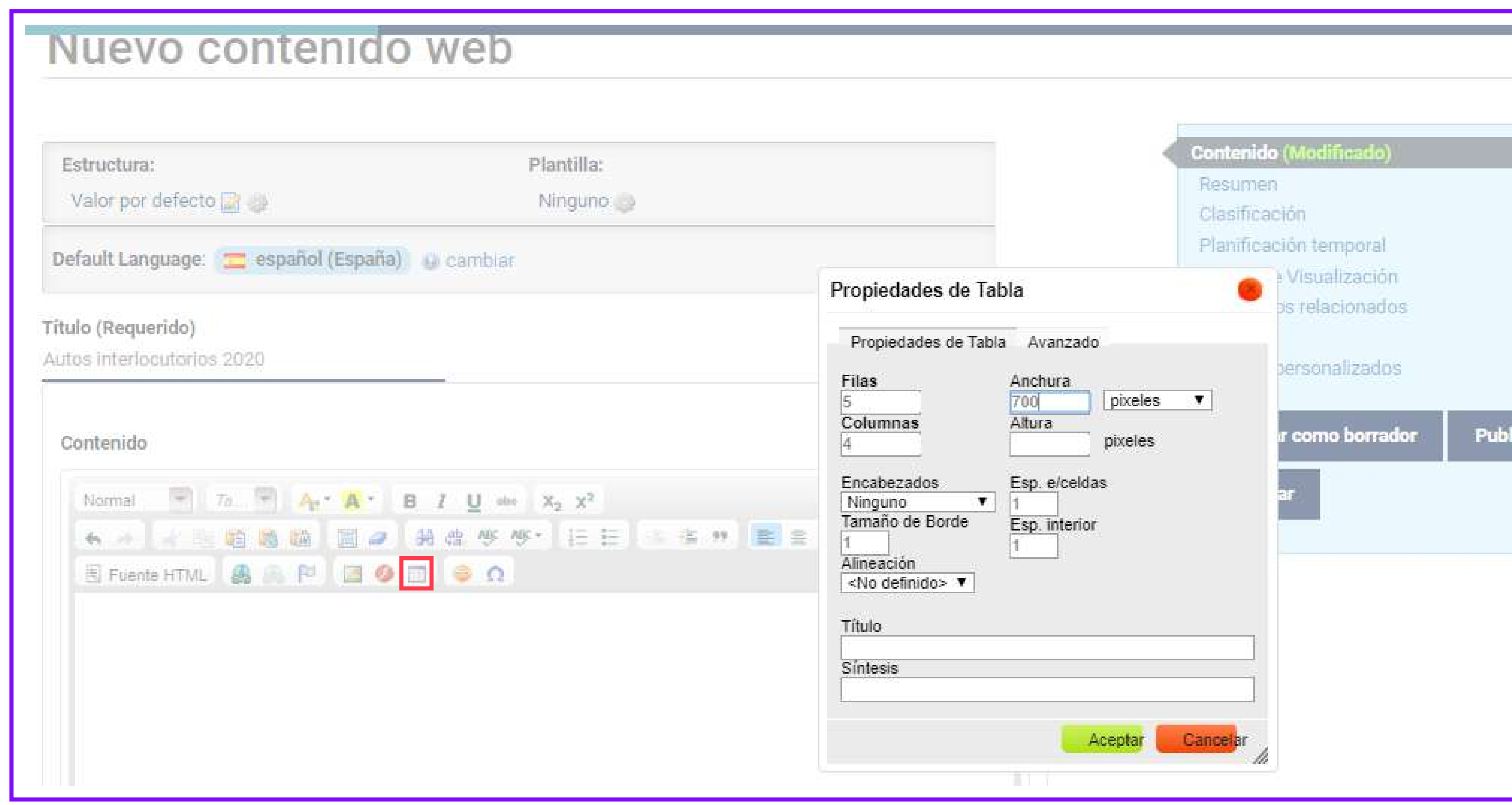

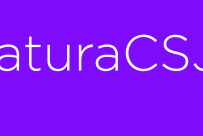

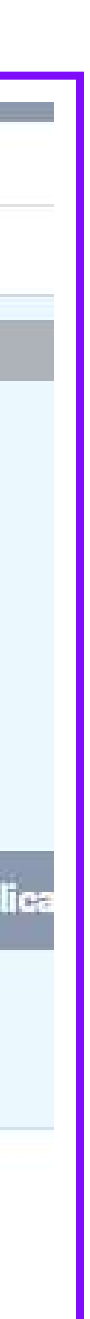

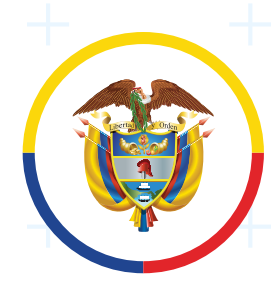

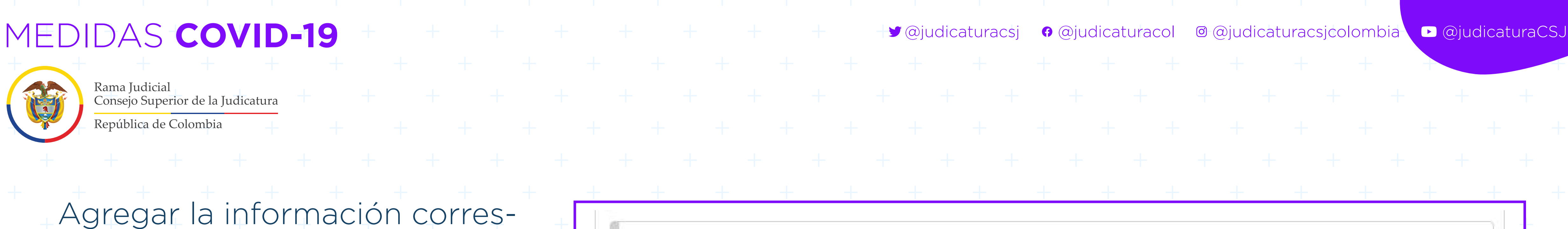

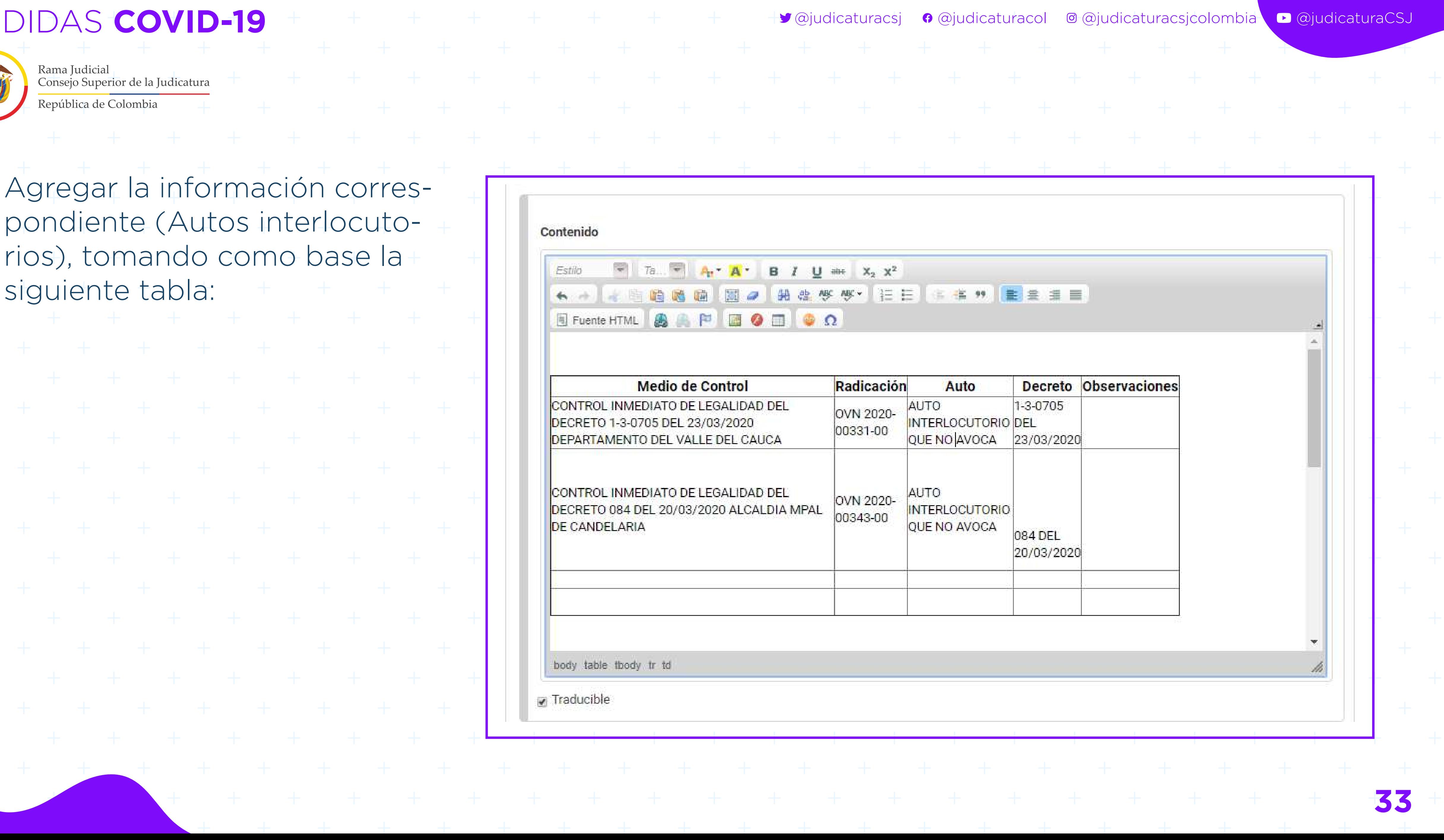

Agregar la información correspondiente (Autos interlocutorios), tomando como base la siguiente tabla:

+ + + + + + + + + + + + +

![](_page_32_Picture_45.jpeg)

![](_page_33_Picture_1.jpeg)

![](_page_33_Picture_47.jpeg)

![](_page_33_Picture_6.jpeg)

• Para añadir el hipervínculo: seleccione el texto, de clic en **Insertar/editar vínculo**, seguido clic en la opción "**Ver servidor**"

![](_page_34_Picture_1.jpeg)

Rama Judicial Consejo Superior de la Judicatura

República de Colombia

![](_page_34_Figure_8.jpeg)

• En el servidor se visualiza el nombre del Despacho (ejemplo: Control de legalidad Tribunal Administrativo de Valle del Cauca), dar clic sobre la carpeta con el nombre del juzgado.

![](_page_34_Picture_70.jpeg)

![](_page_34_Figure_6.jpeg)

![](_page_35_Picture_1.jpeg)

![](_page_35_Figure_5.jpeg)

![](_page_35_Picture_62.jpeg)

![](_page_35_Picture_7.jpeg)

• Crear carpeta en la opción: **Create New Folder**, seguido del nombre que se va a asignar, ejemplo: Autos interlocutorios 2020. Finalmente, clic en **Aceptar**.

![](_page_35_Picture_4.jpeg)

![](_page_36_Picture_1.jpeg)

![](_page_36_Picture_4.jpeg)

• Abrir la carpeta creada, clic en **Seleccionar archivo**, se visualiza una nueva pantalla del explorador de archivos en la información su disco duro, donde deberá elegir el archivo a vincular, hacer doble clic o seleccionarlo y hacer clic en **Abrir**:

![](_page_37_Picture_1.jpeg)

Rama Judicial Consejo Superior de la Judicatura

República de Colombia

![](_page_37_Picture_15.jpeg)

• De clic en **Upload** (botón lado inferior derecho):

![](_page_37_Picture_5.jpeg)

Resources Browser - Google Chrome

<sup>●</sup> ramajudicial.gov.co/html/js/editor/ckeditor/editor/filemanager/browser/liferay/browser.html?Connector=%2Fc%2Fportal%2Ffckeditor%3Fp\_I\_id%3D34973329%26...  $\Theta$ 

/34965221 - Control de legalidad Tribunal Administrativo de Valle del Cauca/Autos interlocutorios 2020/

Create New Folder

Upload a new file in this folder Seleccionar archivo | Auto interlocutorio 15 de abril de 2020.pdf

 $\boxed{\text{Update}}$ 

 $=$   $\Box$   $\times$ 

▼

![](_page_37_Picture_14.jpeg)

![](_page_38_Picture_1.jpeg)

![](_page_38_Picture_36.jpeg)

![](_page_38_Picture_37.jpeg)

![](_page_38_Picture_8.jpeg)

# • Seleccionar el archivo:

![](_page_38_Picture_5.jpeg)

![](_page_39_Picture_1.jpeg)

![](_page_39_Picture_63.jpeg)

![](_page_39_Picture_7.jpeg)

# • Clic en **Aceptar**:

 $\pi$  75 **Estito** ■ 图  $\frac{1}{2} \sum_{i=1}^n \frac{1}{i} \left( \frac{1}{i} \sum_{i=1}^n \frac{1}{i} \right) \left( \frac{1}{i} \sum_{i=1}^n \frac{1}{i} \right) \left( \frac{1}{i} \sum_{i=1}^n \frac{1}{i} \right) \left( \frac{1}{i} \sum_{i=1}^n \frac{1}{i} \right) \left( \frac{1}{i} \sum_{i=1}^n \frac{1}{i} \right) \left( \frac{1}{i} \sum_{i=1}^n \frac{1}{i} \right) \left( \frac{1}{i} \sum_{i=1}^n \frac{1$ Fuente HTML Me CONTROL INMEDI DECRETO 1-3-0705 DEPARTAMENTO I CONTROL INMEDI DECRETO 084 DEL DE CANDELARIA

Contenido

![](_page_40_Picture_1.jpeg)

Rama Judicial Consejo Superior de la Judicatura

República de Colombia

![](_page_40_Picture_40.jpeg)

![](_page_40_Picture_41.jpeg)

### • Una vez creado el hipervínculo hacer clic en la opción **Publicar**:

![](_page_40_Picture_42.jpeg)

**41**

![](_page_40_Picture_9.jpeg)

![](_page_41_Picture_1.jpeg)

![](_page_41_Picture_18.jpeg)

• Finalmente se visualiza el contenido web con el hipervínculo al auto interlocutorio correspondiente, así:

### **INICIO**

**Autos** 

Avisos

Sentencias

Traslados

MEDIDAS COVID-19 and and all alternative and all alternative and a series of a series of a series of a series of a series of a series of a series of a series of a series of a series of a series of a series of a series of a

### **Control de legalidad Tribunal Administrativo de Valle del Cauca**

Rama Judicial • Control de legalidad Tribunal Administrativo de Valle del Cauca • Inicio • Autos

### Visor de contenido web

**ABRIL** 

![](_page_41_Picture_69.jpeg)

@judicaturacsj @judicaturacol @judicaturacsjcolombia @judicaturaCSJ

![](_page_42_Picture_13.jpeg)

![](_page_42_Picture_14.jpeg)

![](_page_42_Picture_30.jpeg)

MEDIDAS **COVID-19**

![](_page_42_Figure_1.jpeg)

# **SOPORTE ADICIONAL**

\*Si se requiere algún soporte adicional, se debe escribir al correo electrónico:

 $\bigstar$ 

![](_page_42_Picture_5.jpeg)

![](_page_42_Picture_6.jpeg)

![](_page_42_Picture_8.jpeg)

Rama Judicial Consejo Superior de la Judicatura

 $\bigcap$ 

 $\Delta$ 

República de Colombia

 $\bigstar$ 

# **soportepaginaweb@cendoj.ramajudicial.gov.co**